# AirWatch **Connector**

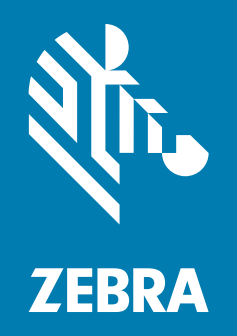

User Guide

P1058563-007

ZEBRA and the stylized Zebra head are trademarks of Zebra Technologies Corporation, registered in many jurisdictions worldwide. All other trademarks are the property of their respective owners. © 2019 Zebra Technologies Corporation and/or its affiliates. All rights reserved.

Information in this document is subject to change without notice. The software described in this document is furnished under a license agreement or nondisclosure agreement. The software may be used or copied only in accordance with the terms of those agreements.

For further information regarding legal and proprietary statements, please go to:

SOFTWARE:<http://www.zebra.com/linkoslegal> COPYRIGHTS: <http://www.zebra.com/copyright> WARRANTY: <http://www.zebra.com/warranty> END USER LICENSE AGREEMENT: <http://www.zebra.com/eula>

## Terms of Use

## Proprietary Statement

This manual contains proprietary information of Zebra Technologies Corporation and its subsidiaries ("Zebra Technologies"). It is intended solely for the information and use of parties operating and maintaining the equipment described herein. Such proprietary information may not be used, reproduced, or disclosed to any other parties for any other purpose without the express, written permission of Zebra Technologies.

### Product Improvements

Continuous improvement of products is a policy of Zebra Technologies. All specifications and designs are subject to change without notice.

## Liability Disclaimer

Zebra Technologies takes steps to ensure that its published Engineering specifications and manuals are correct; however, errors do occur. Zebra Technologies reserves the right to correct any such errors and disclaims liability resulting therefrom.

## Limitation of Liability

In no event shall Zebra Technologies or anyone else involved in the creation, production, or delivery of the accompanying product (including hardware and software) be liable for any damages whatsoever (including, without limitation, consequential damages including loss of business profits, business interruption, or loss of business information) arising out of the use of, the results of use of, or inability to use such product, even if Zebra Technologies has been advised of the possibility of such damages. Some jurisdictions do not allow the exclusion or limitation of incidental or consequential damages, so the above limitation or exclusion may not apply to you.

## Publication Date

July 10, 2019

#### rapidJson Library Copyright © 2011 Milo Yip

Permission is hereby granted, free of charge, to any person obtaining a copy of this software and associated documentation files (the "Software"), to deal in the Software without restriction, including without limitation the rights to use, copy, modify, merge, publish, distribute, sublicense, and/or sell copies of the Software, and to permit persons to whom the Software is furnished to do so, subject to the following conditions:

The above copyright notice and this permission notice shall be included in all copies or substantial portions of the Software.

THE SOFTWARE IS PROVIDED "AS IS", WITHOUT WARRANTY OF ANY KIND, EXPRESS OR IMPLIED, INCLUDING BUT NOT LIMITED TO THE WARRANTIES OF MERCHANTABILITY, FITNESS FOR A PARTICULAR PURPOSE AND NONINFRINGEMENT. IN NO EVENT SHALL THE AUTHORS OR COPYRIGHT HOLDERS BE LIABLE FOR ANY CLAIM, DAMAGES OR OTHER LIABILITY, WHETHER IN AN ACTION OF CONTRACT, TORT OR OTHERWISE, ARISING FROM, OUT OF OR IN CONNECTION WITH THE SOFTWARE OR THE USE OR OTHER DEALINGS IN THE SOFTWARE.

libCurl Library COPYRIGHT AND PERMISSION NOTICE Copyright © 1996 - 2012, Daniel Stenberg, <daniel@haxx.se>. All rights reserved. Permission to use, copy, modify, and distribute this software for any purpose with or without fee is hereby granted, provided that the above copyright notice and this permission notice appear in all copies. THE SOFTWARE IS PROVIDED "AS IS", WITHOUT WARRANTY OF ANY KIND, EXPRESS OR IMPLIED, INCLUDING BUT NOT LIMITED TO THE WARRANTIES OF MERCHANTABILITY, FITNESS FOR A PARTICULAR PURPOSE AND NONINFRINGEMENT OF THIRD PARTY RIGHTS. IN NO EVENT SHALL THE AUTHORS OR COPYRIGHT HOLDERS BE LIABLE FOR ANY CLAIM, DAMAGES OR OTHER LIABILITY, WHETHER IN AN ACTION OF CONTRACT, TORT OR OTHERWISE, ARISING FROM, OUT OF OR IN CONNECTION WITH THE SOFTWARE OR THE USE OR OTHER DEALINGS IN THE SOFTWARE. Except as contained in this notice, the name of a copyright holder shall not be used in advertising or otherwise to promote the sale, use or other dealings in this Software without prior written authorization of the copyright holder.

#### Apache Tomcat Copyright © 1999-2013, The Apache Software Foundation

Sun, Sun Microsystems, Solaris, Java and JavaServer Pages are trademarks or registered trademarks of Oracle Corporation. UNIX is a registered trademark in the United States and other countries, exclusively licensed through 'The Open Group'. Microsoft, Windows, WindowsNT, and Win32 are registered trademarks of Microsoft Corporation. Linux is a registered trademark of Linus Torvalds. All other product names mentioned herein and throughout the entire web site are trademarks of their respective owners.

"Apache Tomcat" and "Tomcat" are trademarks of the Apache Software Foundation. Use of these trademarks is subject to the terms of section 6 of [Apache License, Version 2.0 \(current\)](http://www.apache.org/licenses/LICENSE-2.0).

# **Contents**

Introduction

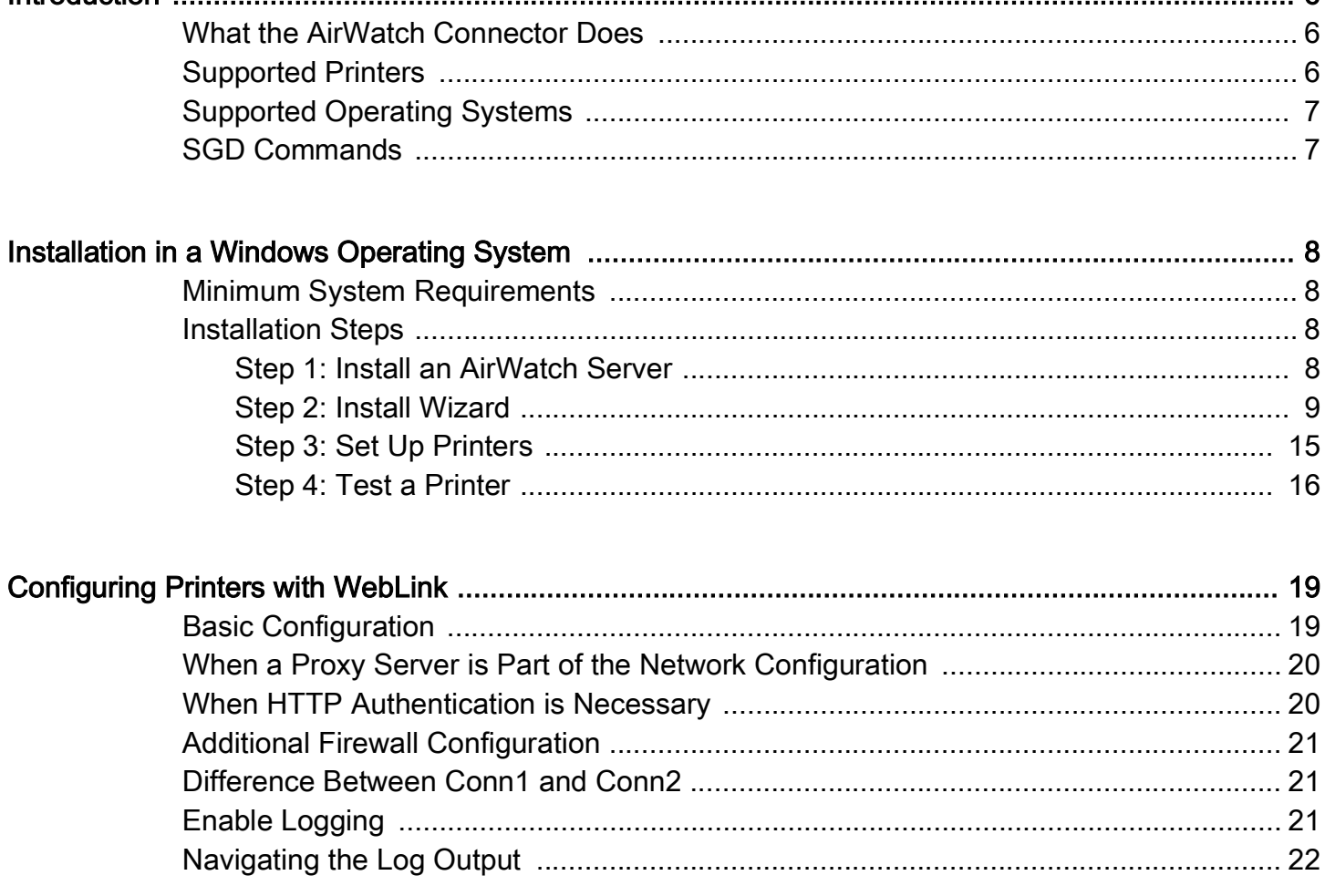

 $\mathbf{r}$ 

## Contents

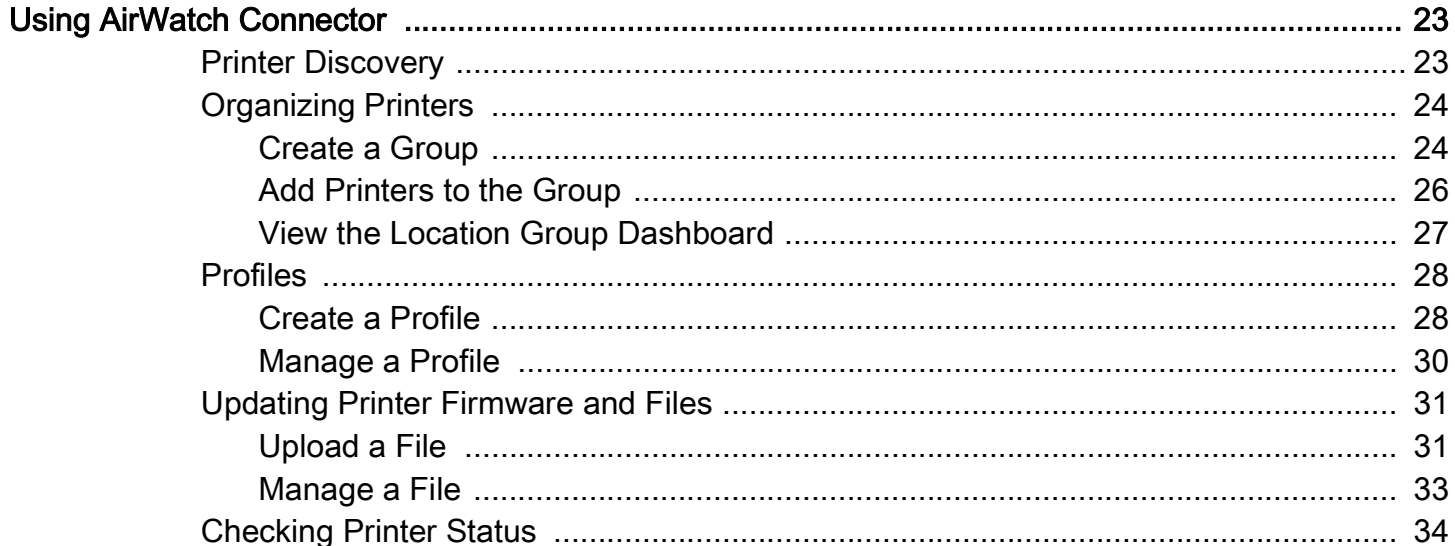

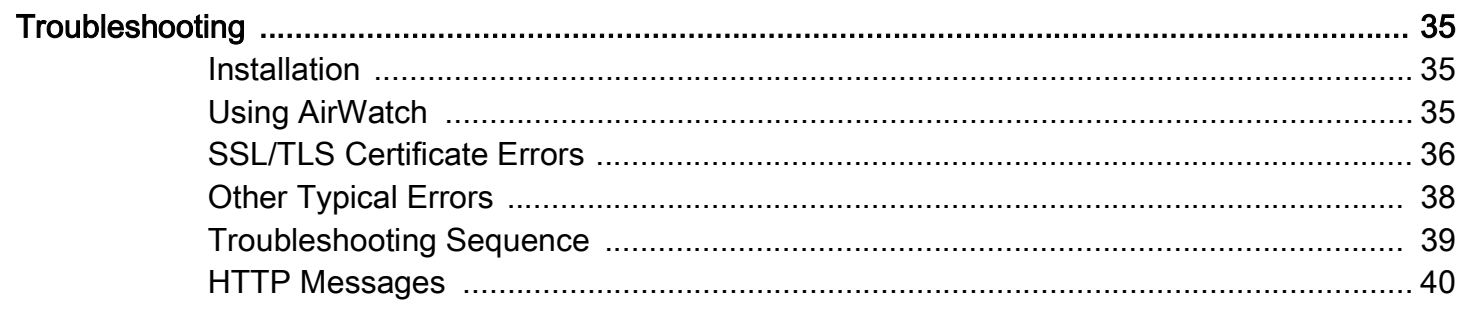

# <span id="page-5-0"></span>**Introduction**

The Zebra AirWatch Connector partners with the AirWatch server to manage your Zebra Link-OS ™ printers. Zebra AirWatch Connector will:

- Monitor printers and report issues to the AirWatch system
- Monitor printer alerts
- Enable administrators to send files and operating system updates to the printer via the AirWatch server console

## <span id="page-5-1"></span>What the AirWatch Connector Does

Zebra AirWatch Connector sends alerts to AirWatch, watches printers coming online, monitors the status of the printers, and sends files and settings to the printers.

## <span id="page-5-2"></span>Supported Printers

- iMZ220, iMZ320
- QLn220, QLn320, QLn420
- ZD410, ZD420
- ZD500, ZD500R
- ZD620
- ZQ310, ZQ320
- ZQ510, ZQ520
- ZR638
- ZT210, ZT220, ZT230
- ZT410, ZT420
- ZT510
- ZT610, ZT620

# <span id="page-6-0"></span>Supported Operating Systems

The Zebra AirWatch Connector supports the 32-bit or 64-bit versions of the following:

- Windows*®* Server 2008
- Windows Server 2008 R2 (also known as Windows 7 Server)
- Windows Server 2016 x64 bit

## <span id="page-6-1"></span>SGD Commands

For information about Set/Get/Do commands, parameters, and values that are available with Zebra AirWatch Connector, see the Zebra Programming Guide.

To send SGD commands to a printer, use the **Zebra Setup Utilities**.

# <span id="page-7-0"></span>Installation in a Windows Operating System

# <span id="page-7-1"></span>Minimum System Requirements

The Zebra AirWatch Connector supports the 32-bit or 64-bit versions of the following:

- Windows Server 2008
- Windows Server 2008 R2 (also known as Windows 7 Server)
- Windows Server 2016 x64 bit

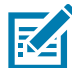

NOTE: This system should be installed on a "clean" Windows Server. A clean system is one that does not already include Apache Tomcat ™ or any other server software installation.

Tomcat will be installed as part of this installation procedure and must be the only Tomcat version resident on this system. Multiple versions of Tomcat will encounter conflicts.

## <span id="page-7-2"></span>Installation Steps

## <span id="page-7-3"></span>Step 1: Install an AirWatch Server

- 1. Contact AirWatch.
	- i. Contact AirWatch Customer Support to obtain an AirWatch version 7.0 or later installation.
	- ii. Obtain the AirWatch Endpoint URL from your AirWatch support representative.

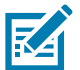

NOTE: The URL you will be searching for usually starts with the deviceservices server. Ask for the Zebra printer management URL.

https://airwatchportals.com/deviceservices/peripheralservice/v1/register

## <span id="page-8-0"></span>Step 2: Install Wizard

#### 1. Run **AirwatchConnector-x-64.exe**.

Depending on your account security settings, you may see the following dialog box.

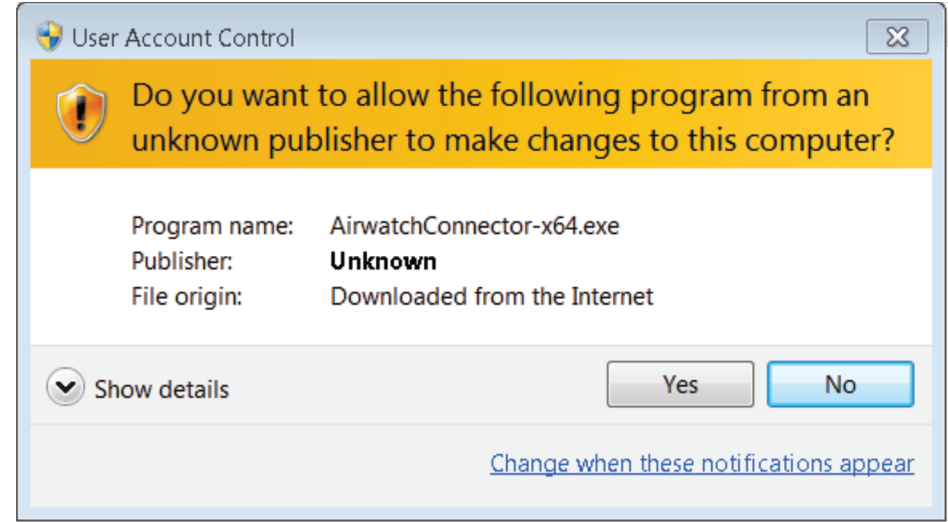

i. Click **Yes** to begin installing AirWatch Connector.

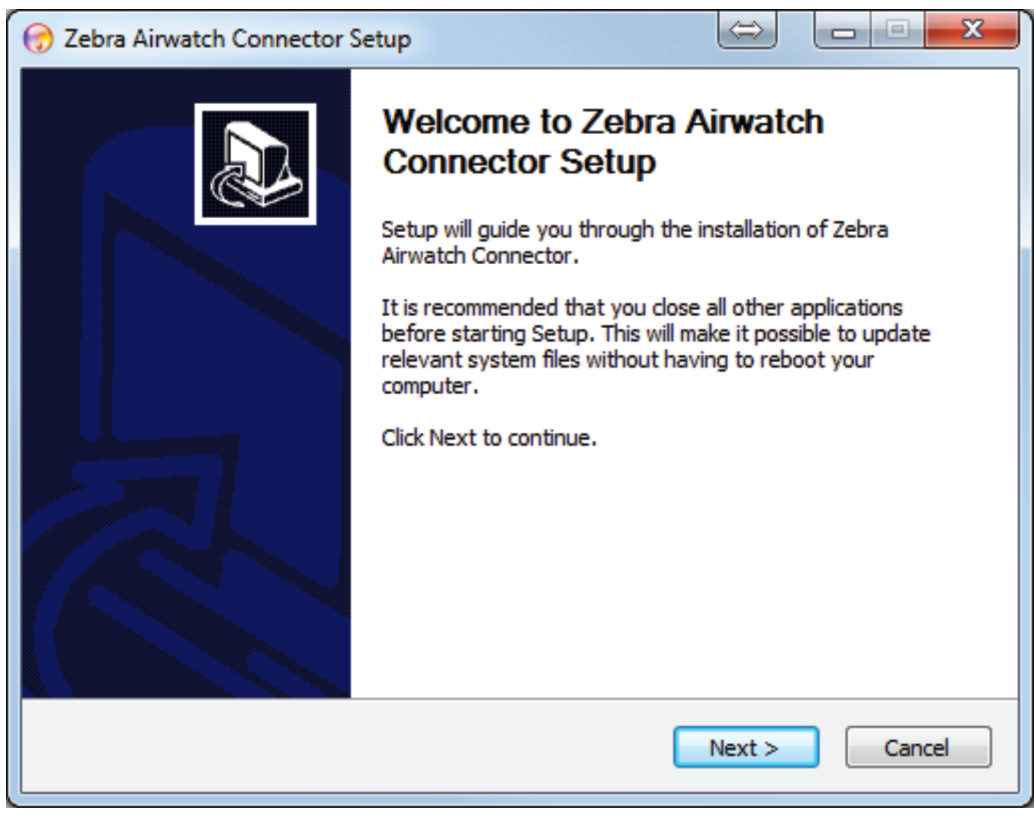

- ii. Click **Next** to continue.
- iii. You must accept the terms of the License Agreement to continue.

iv. Click **I Agree**.

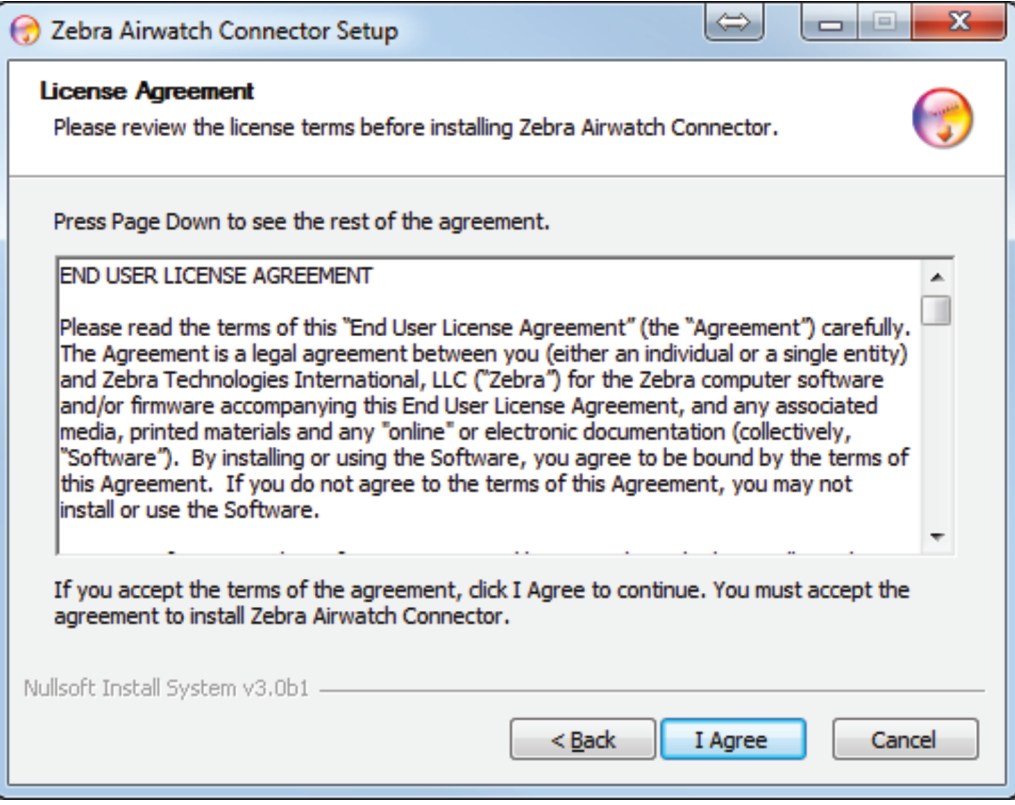

2. Enter the information associated with your certificate.

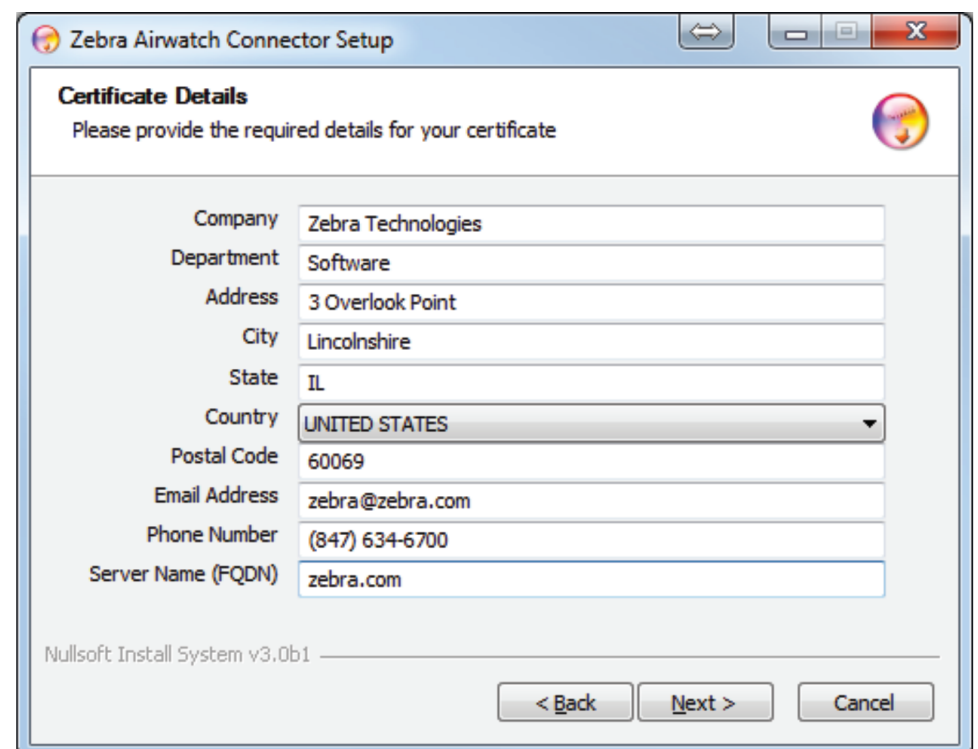

### 3. Click **Next**.

The installer will fill in the Zebra Wakeup Location.

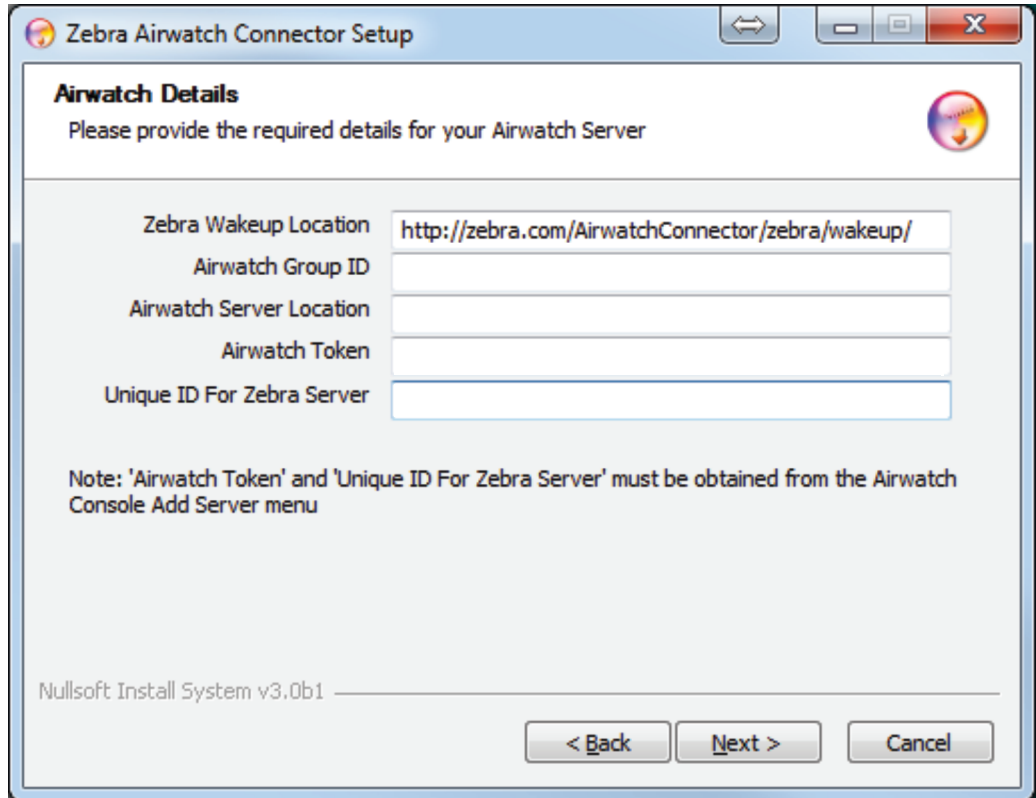

### 4. Log into AirWatch.

i. Click on **Devices** > **Printers** > **Print Server**.

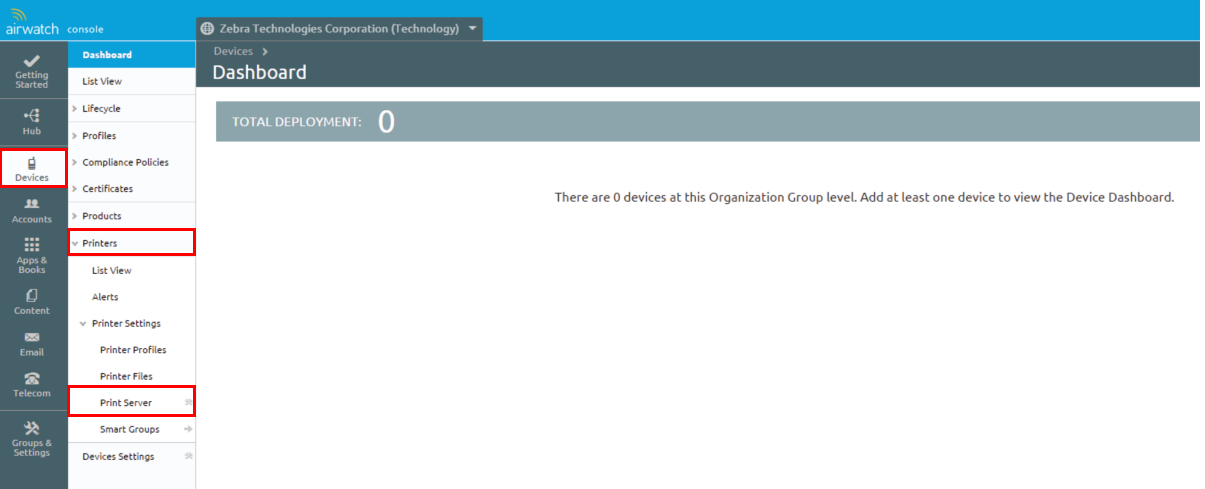

5. Click **Add Print Server** (at the top of the right pane).

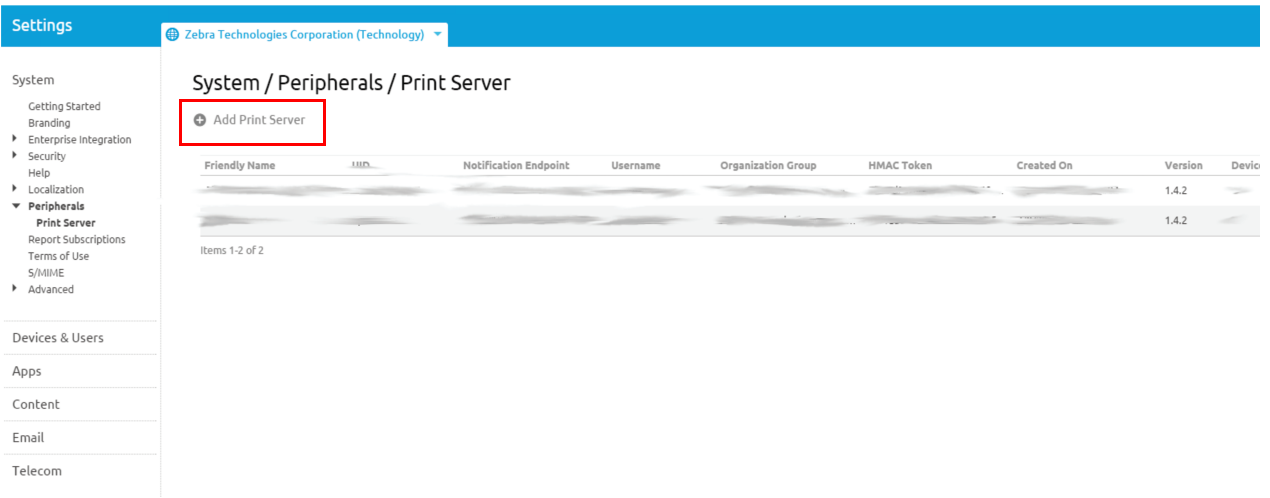

- 6. Fill in your **Friendly Name**.
- 7. Select your **User Id**.
- 8. Fill in your **Service UID**.

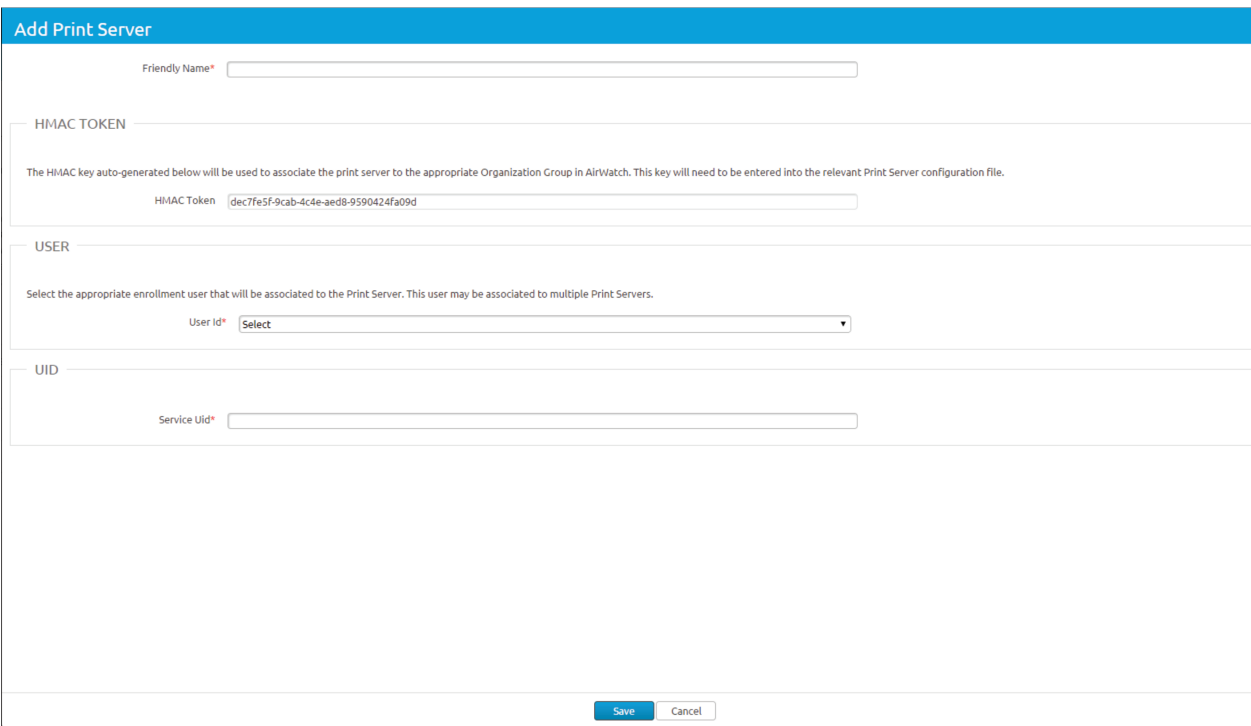

9. Click **Save**.

10.Re-open the Zebra AirWatch Connector Setup dialog box.

11.Enter the **base Group ID** for your company from your AirWatch installation.

12.Enter the **AirWatch Server Location**.

### Installation

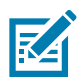

NOTE: The URL starts with the device services server. Ask for the Zebra printer management URL.

http://airwatchportals.com/deviceservices/peripheralservice/v1/register

1. Copy and paste the HMAC Token (from the AirWatch Add Print Server dialog box) into the **Airwatch Token** field on the Setup dialog box (below).

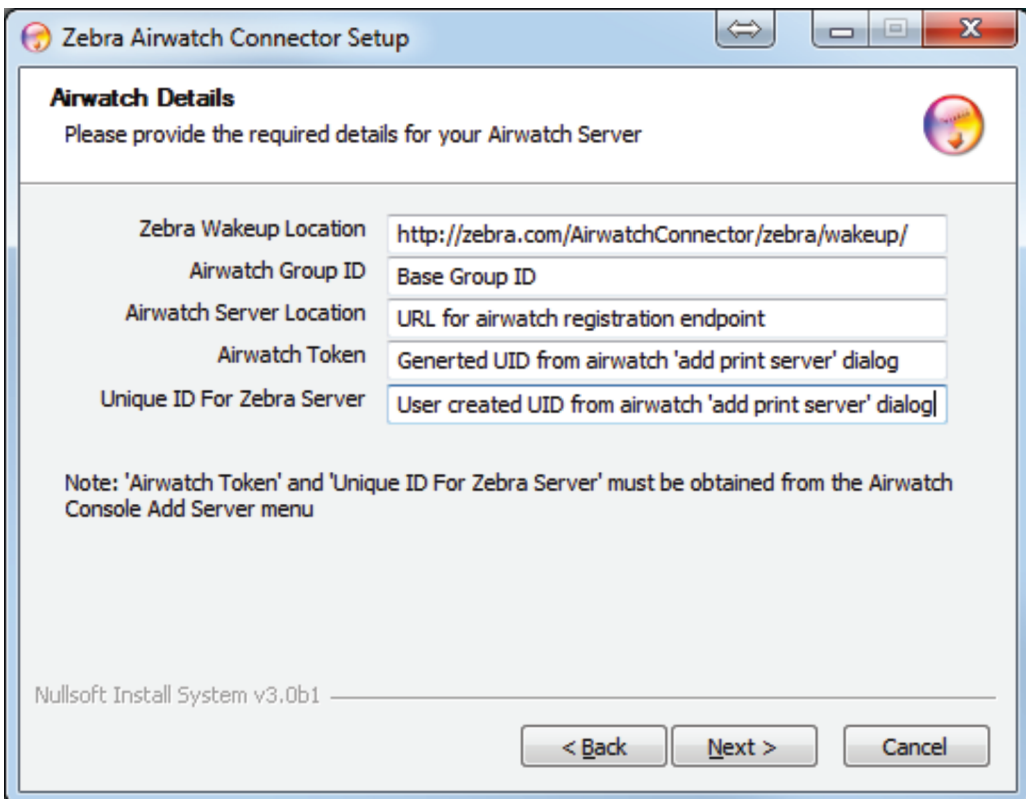

- 2. Enter the Service UID (created in the Add Print Server dialog box on the AirWatch web site) in the **Unique ID for Zebra Server** field.
- 3. Click **Next**.

4. Choose the destination folder.

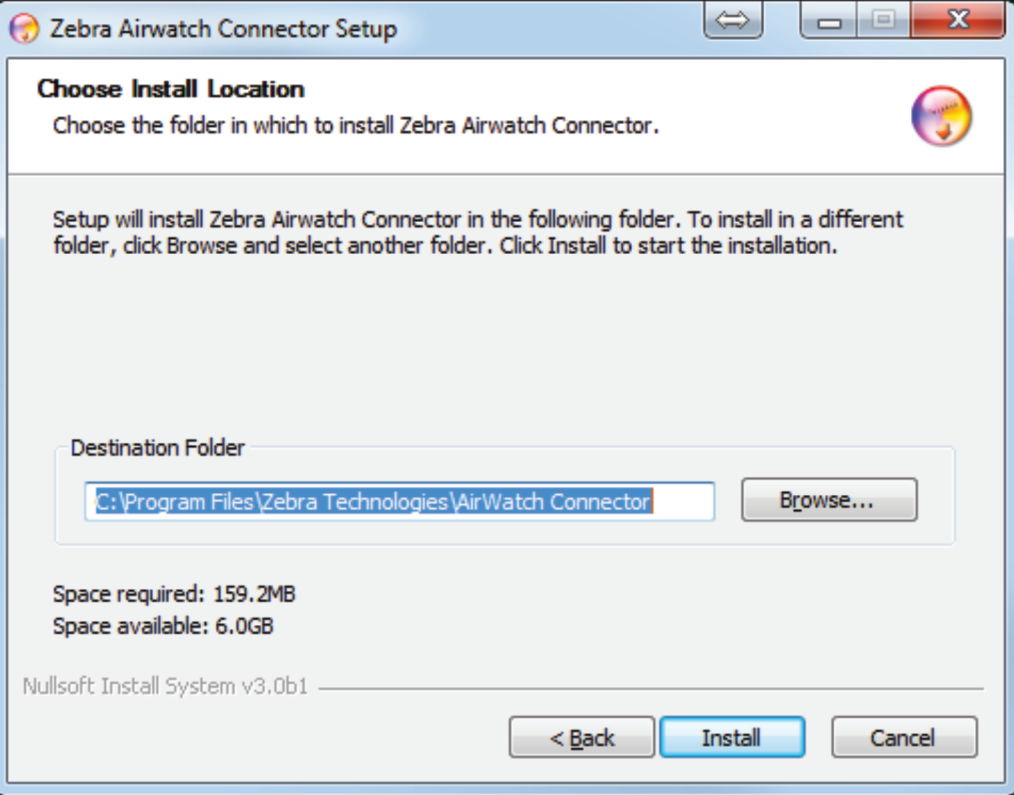

5. Click **Install**.

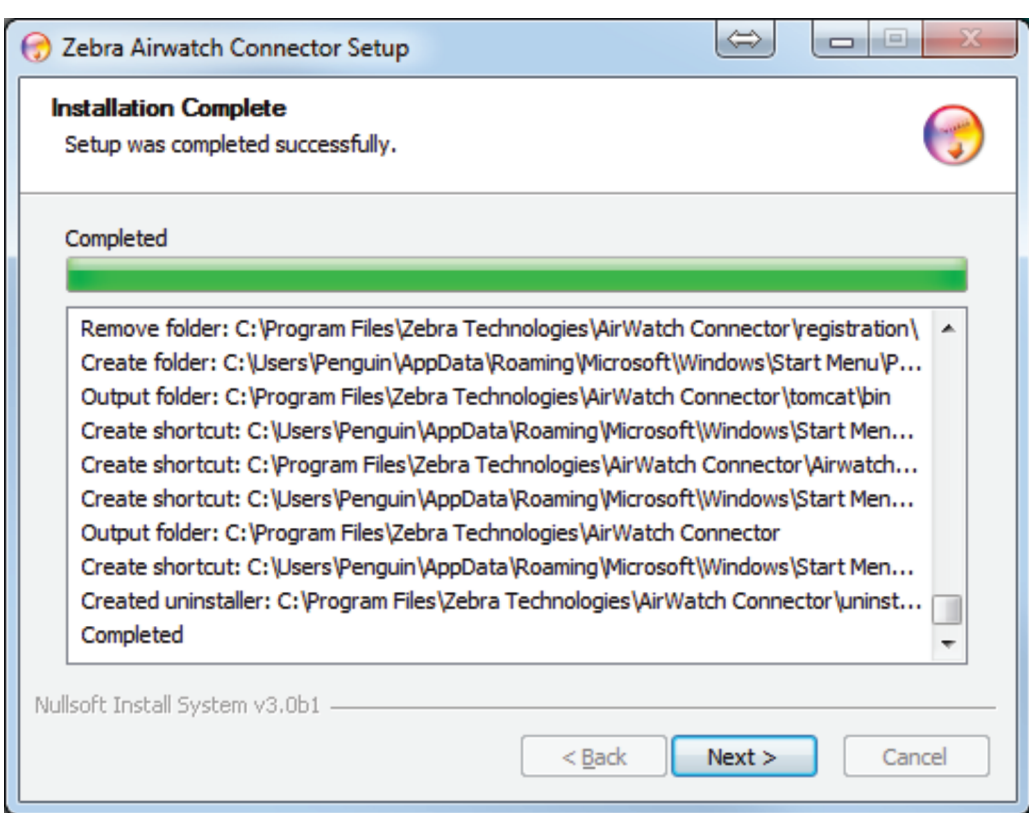

6. Click **Next**.

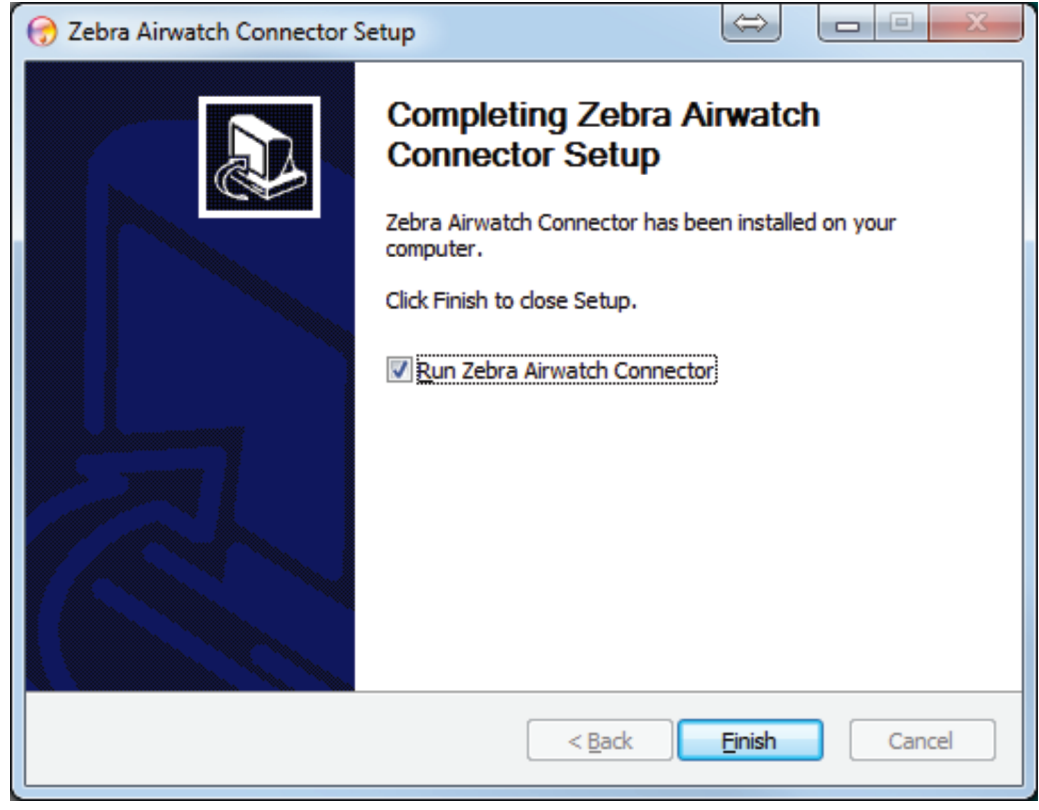

7. Click **Finish**.

## <span id="page-14-0"></span>Step 3: Set Up Printers

- 1. Set up your printers to communicate with AirWatch:
	- i. Download the latest operating system for your printers from [<X-refBlue>http://www.zebra.com](http://www.zebra.com)
	- ii. Using the ZDownloader Utility, install the firmware on your Zebra printers. (To obtain a copy of the ZDownloader Utility, go to [www.zebra.com/utilities.\)](http://www.zebra.com/utilities)
	- iii. Using the [Zebra Setup Utilities](http://www.zebra.com/us/en/products-services/software/manage-software/zebra-setup-utility.html), configure your printer on your network.
	- iv. Set up the printers based on the [Configuring Printers with](#page-18-2) WebLink on page 19.

## <span id="page-15-0"></span>Step 4: Test a Printer

### <span id="page-15-1"></span>Request Settings from a Printer

In this section, you will test a printer to verify that the AirWatch console is able to request the current settings from the printer.

- 1. Turn on the printer.
- 2. Log into the AirWatch console, if necessary.

Once you are logged in, the printer appears on your console after approximately 60 seconds. (See figure below.)

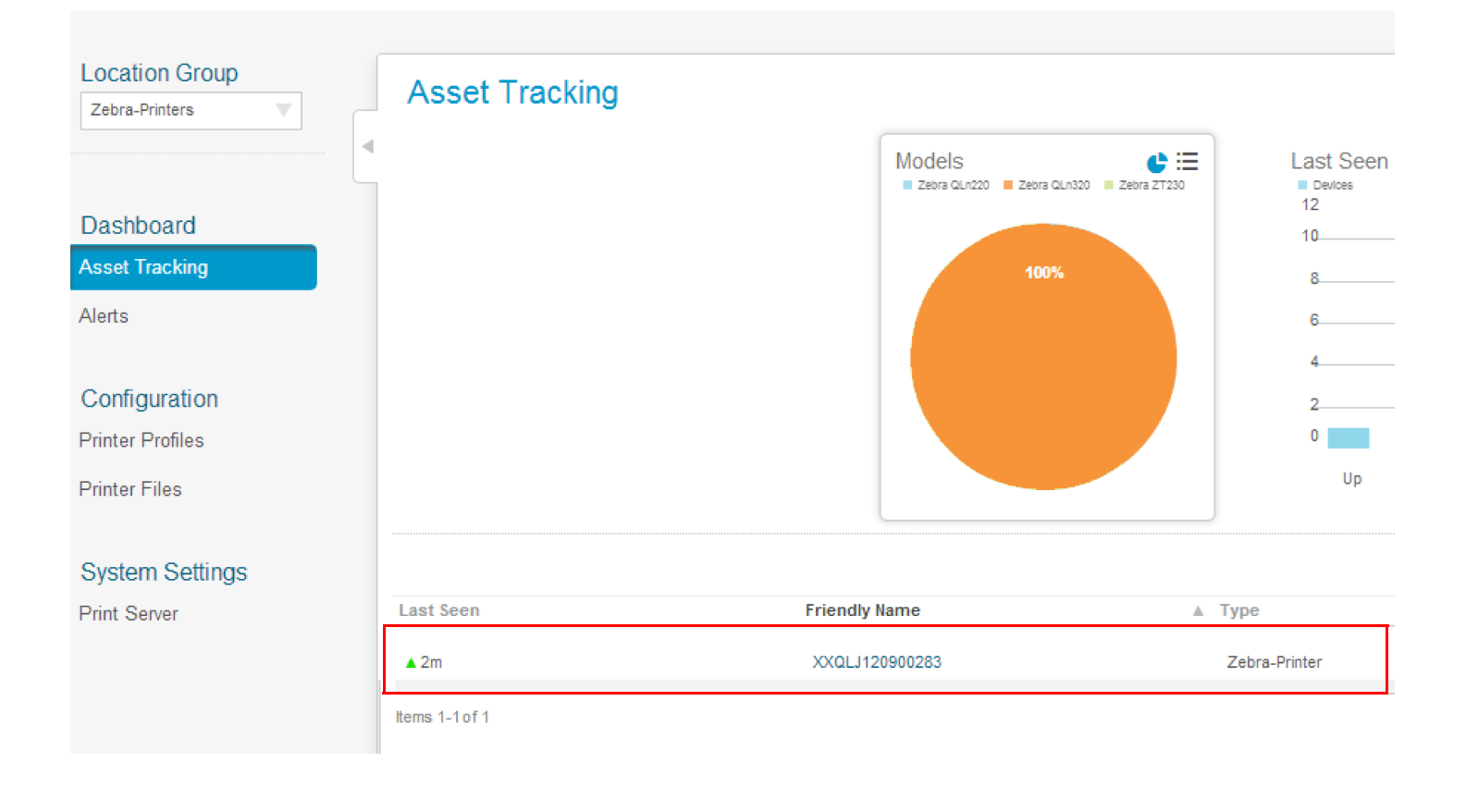

3. To see specific details about this printer, click on the Friendly Name of the printer.

The printer summary appears. If the printer settings appear on the screen, AirWatch is receiving settings from the printer.

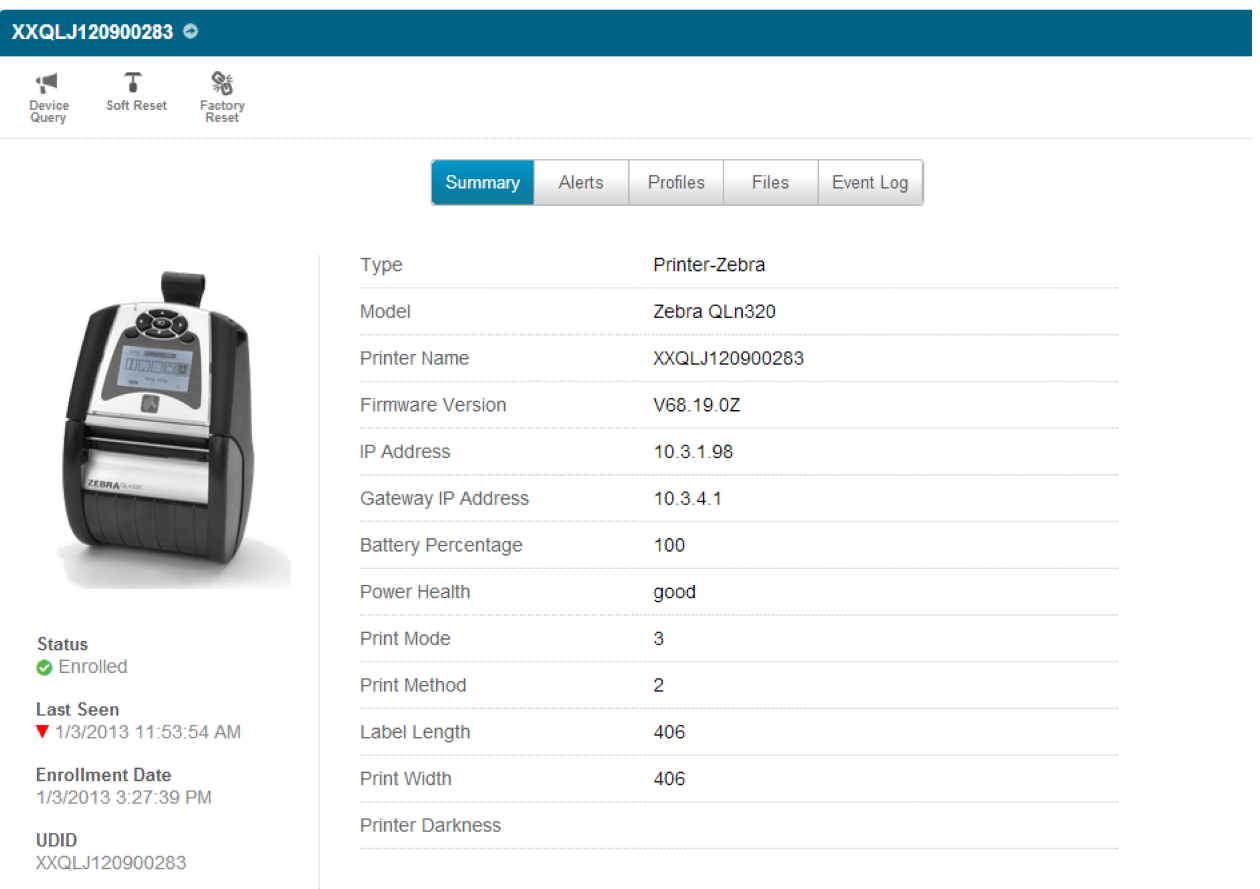

### <span id="page-16-0"></span>Receiving Alerts from a Printer

In this section, you will test that the AirWatch console receives alerts from the printer.

- 1. Click the Alerts tab.
- 2. Open the media door on the printer.
- 3. Wait 10 seconds, and then refresh the AirWatch console display.

You should see the Head Open alert with the orange exclamation mark in the Status column.

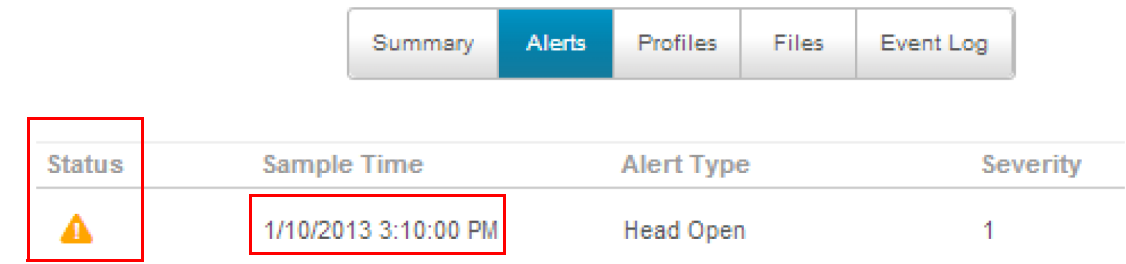

4. Close the media door on the printer.

5. Wait 10 seconds, and then refresh the AirWatch console display.

You should see the Head Open alert with the blue check mark in the Status column. If the alerts appear on the screen, you have verified that the printer is able to send alerts to the AirWatch console.

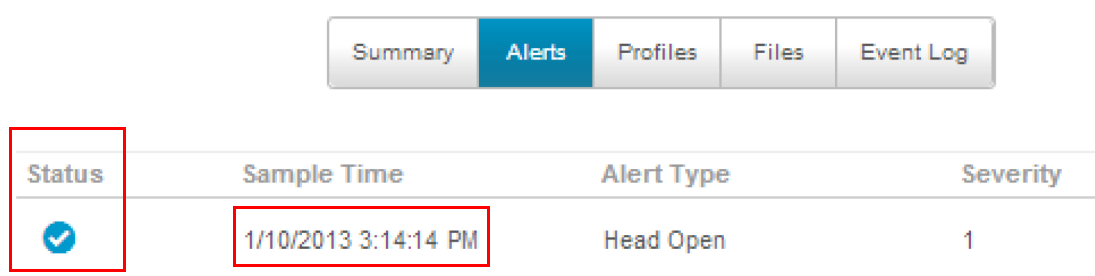

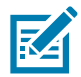

NOTE: Both the Status icon and the Sample Time change on the Alerts screen.

# <span id="page-18-2"></span><span id="page-18-0"></span>Configuring Printers with WebLink

When any WebLink setting (with the exception of the logging settings) is adjusted either via SNMP, SGD, or JSON it is required that the printer be reset before the new value takes effect. The **weblink.printer\_reset\_required** setting will be set to **"yes"** if there are any settings that have been modified that require a printer reset.

## <span id="page-18-1"></span>Basic Configuration

#### To determine how much configuration is necessary, consider the following questions:

- Is the remote server that the printer is attempting to connect to outside of the corporate firewall?
- Does the firewall require a username and password to access the remote server?
- Does the printer require a proxy server to access the remote server?
- Does the firewall permit HTTPS connections initially, or does the printer need to connect via HTTP first?

If the answer to any of these questions is 'yes', then more than the basic configuration may be necessary. Depending upon the network environment that the printer is in, accessing the remote server may only require that a few settings be set.

The minimum requirement is that the URL for the remote server be set. For simplicity, assume that only **conn1** is being used (this is the typical scenario). See also [Difference Between Conn1 and Conn2 on](#page-20-1)  [page](#page-20-1) 21.

#### To configure the printer to connect to the remote server:

1. Set **weblink.ip.conn1.location** to the URL of the remote server.

[The URL must conform to the standards described in RFC3986 \(http://www.ietf.org/rfc/rfc3986.txt\). For](http://www.ietf.org/rfc/rfc3986.txt)  example, if the remote servlet's full URL is

https://www.examplecorpinc.com/zebra/weblink/

Configure the location setting as follows:

- ! U1 setvar "weblink.ip.conn1.location" "https://www.examplecorpinc.com/zebra/weblink/"
- 2. Reset the printer.

When the printer has an IP address, it will attempt to connect to the remote server. In the event that the remote server does not indicate that the printer has connected, logging may need to be enabled in order to determine the failure.

## <span id="page-19-0"></span>When a Proxy Server is Part of the Network Configuration

If a proxy server must be used to access the remote server, the printer's proxy setting must be set to connect to the server. There are typically four properties associated with a proxy server:

- The proxy server scheme: **HTTP** or **HTTPS**
- The proxy server address
- The proxy server port (optional)
- The username and password for the proxy (optional)

#### To supply the address of the proxy server (assuming a default port and no username/password), configure the proxy setting as follows:

! U1 setvar "weblink.ip.conn1.proxy" "https://my.internal.proxy/"

In this scenario, the proxy address is **my.internal.proxy** and the scheme is **HTTPS**. The default port (1080) will be used. No username or password will be used to authenticate with the proxy.

#### To specify an alternate port, configure the proxy as follows:

! U1 setvar "weblink.ip.conn1.proxy" "https://my.internal.proxy:3128/"

#### To specify a username and password configure the proxy as follows:

**! U1 setvar "weblink.ip.conn1.proxy" "https://user:pass@my.internal.proxy/"**

The proxy username, password, and the rest of the URL must follow the rules specified in RFC3986 [\(http://www.ietf.org/rfc/rfc3986.txt](http://www.ietf.org/rfc/rfc3986.txt)).

## <span id="page-19-1"></span>When HTTP Authentication is Necessary

Use this configuration when, for example, a firewall requires a username and/or password.

It may be necessary to specify a username and password to various routers and servers along the path to the remote server. Typically, when using a browser to access the server, the authentication request will be presented in the form of a dialog window that asks for the username and password.

Because the printer's connection to the remote server is headless and non-interactive, the Weblink configuration allows a user to enter in a server name/username/password triplet. The triplet will be used in the event that the printer is presented with an authentication request (for example, this typically is requested via the **HTTP/1.1 401 Unauthorized** request).

To specify authentication credentials, issue the following:

```
! U1 setvar "weblink.ip.conn1.authentication.add" "servername.com username password"
```
In this scenario, the server requesting authentication is servername.com. The username and password to be supplied are 'username' and 'password'. The server name can be either a DNS name or an IP address. The username and password cannot be retrieved from SGD, SNMP, or JSON once added. Only the server name will be returned.

More than one set of authentication triplets can be added. The printer will only use the credentials as they are needed. In other words, the printer will only use the credentials for servername.com if it receives a **HTTP/1.1 401 Unauthorized** request from servername.com.

To see what authentication triplets are specified issue:

! U1 getvar "weblink.ip.conn1.authentication.entries"

To remove authentication credentials issue the following:

! U1 setvar "weblink.ip.conn1.authentication.remove" "servername.com"

## <span id="page-20-0"></span>Additional Firewall Configuration

Some firewalls do not allow the first connection attempt for a device to be HTTPS, or they require newconnections to be made periodically in order to keep the initial connections intact. The weblink test branch was provided to address issues that typically arise because the printer is an unattended device.

To configure the printer to attempt an **HTTP** connection anytime that the **HTTPS** connection drops, issue the following commands:

```
! U1 setvar "weblink.ip.conn1.test.location" "http://www.zebra.com/apps/linktest"
! U1 setvar "weblink.ip.conn1.test.test_on" "failure"
```
The **weblink.ip.conn1.test.location** can be any valid HTTP address. The default uses a link provided by Zebra that exists for no other purpose than to help developers test their connections to the internet. Setting **weblink.ip.conn1.test.test\_on** to interval or both will force the printer to attempt a connection to the URL in location every **weblink.ip.conn1.test.retry\_interval** seconds (default is 900 seconds/15 minutes).

To configure the printer to try an HTTP connection periodically, independent of the HTTPS success, issue the following commands:

```
! U1 setvar "weblink.ip.conn1.test.location" "http://www.zebra.com/apps/linktest"
```
- ! U1 setvar "weblink.ip.conn1.test.test\_on" "interval"
- ! U1 setvar "weblink.ip.conn1.test.retry\_interval" "900"

## <span id="page-20-1"></span>Difference Between Conn1 and Conn2

The printer has the ability to connect to two different servers. Connection 1 (conn1) and Connection 2 (conn2) are identical in every way in terms of their configuration. It is expected that conn2 will typically be left unmodified unless a user has an alternate server that they wish to use to configure the printer.

A typical scenario in which both connections would be used is if a user wishes to have the printer connect to both a configuration server and a data source.

## <span id="page-20-2"></span>Enable Logging

If your printer has trouble connecting, you may wish to enable logging. By default, logging is not enabled in order to reduce the amount of memory consumed when the Weblink feature is enabled. It is recommended that, once the Weblink feature is configured properly and is performing as expected, the logging be disabled or that a very small (less than 100) number of logging entries be permitted.

To enable logging, **weblink.logging.max\_entries** needs to be modified. By default, it is set to zero (0), which indicates that no messages are logged. When attempting to troubleshoot connection issues, it is recommended that **max\_entries** be set to at least 100 entries. Setting **max\_entries** to 100 means that the 100 newest logging entries will be present in **weblink.logging.entries**. Older entries are discarded when the maximum number of entries is reached.

! U1 setvar "weblink.logging.max\_entries" "100"

The logging settings are atypical to the Weblink settings as they do not require the printer to be reset before taking effect. This does not mean that previous logging messages that would have been logged will appear when the **max\_entries** setting is changed from zero (0) to a greater value. It means that any new logging messages will be logged from that point forward.

Issue the following command to clear any log entries currently in the **weblink.logging.entries** buffer.

```
! U1 do "weblink.logging.clear" ""
```
## <span id="page-21-0"></span>Navigating the Log Output

The log will contain useful information, even in the scenario where the printer successfully connects to the remote server. This section explains how to read the log and highlights some of the key entries that will help to determine if the connection was successful.

A typical log entry looks as follows:

[12-04-2012 14:57:10.625] [conn1.1] Attempting connection to https://www.examplecorpinc.com/zebra/weblink/

The first column is the date and time that the event occurred. The format of the date and time matches the format of **rtc.date** and **rtc.time**. The time, however, also includes the milliseconds to aid in troubleshooting network latency concerns.

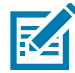

NOTE: For printers that do not have a battery to store the Real Time Clock (RTC) value, the date will be restored to the default value upon a power cycle. The default value depends upon how the rtc.date Set/Get/Do (SGD) is managed. If it has never been set, then it will default to the firmware build date (the value in appl.date). Otherwise, the value in rtc.date will default to the value that it was last set to. This does not mean the value of the rtc.date when it was power cycled – it means that when a user sets **rtc.date**, that value becomes the new default value. If the printer has a battery, then the **rtc.date** never defaults and continues to track the date as expected.

The second column indicates the connection name and channel that the entries are associated with. The connection name will match the weblink branch that was configured with the respective URL (for example, conn1 or conn2). The channel number indicates which channel on the respective connection that the entries corresponds to.

NOTE: Channels are additional connections that are requested by the server when the server needs to perform a specific operation that cannot be done on the channel(s) currently open. Typically only the RAW channel is open, which operates similar to the RAW TCP port. It is typical to see two channels opened the main channel and the RAW channel.

The third column is the actual message, which contains information about what occurred in the printer at the corresponding time in column one. In the above example, the printer was initiating the connection to the URL specified in **weblink.ip.conn1.location**.

Review the section titled SSL/TLS Certificate Errors on page 47 to understand what it means when certain logging messages/errors appear in the log.

# <span id="page-22-0"></span>Using AirWatch Connector

## <span id="page-22-1"></span>Printer Discovery

When a new printer is powered on, it will automatically notify Zebra AirWatch Connector that it is operational. There are several methods to validate that the printer is operational, settings are available, and communication is active.

- To determine if the settings are available, see [Request Settings from a Printer on page](#page-15-1) 16.
- To refresh the printer settings, click Device Query on the Printer Summary page.

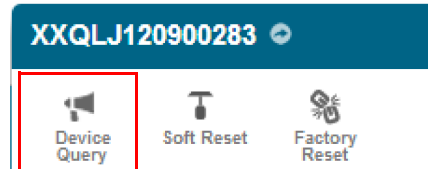

• To remotely power on and power off the printer, click Soft Reset.

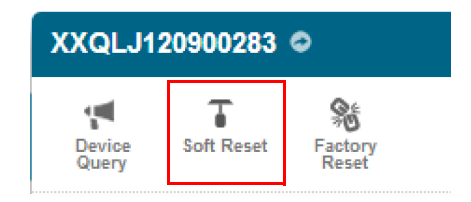

IMPORTANT: Do not click Factory Reset unless directed to do so by Technical Support. Factory Reset will change settings and lose the Location Group.

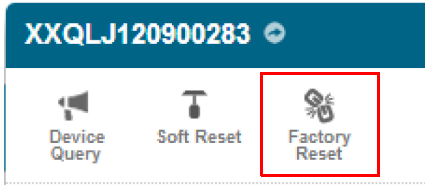

# <span id="page-23-0"></span>Organizing Printers

After you see the printers on the AirWatch console, you may wish to organize or arrange groups of printers. These groups may be established based on location, role, or region.

## <span id="page-23-1"></span>Create a Group

- 1. On the AirWatch console, select the Main Menu at the top left of the screen.
- 2. In the Configuration section, select Location & Groups.

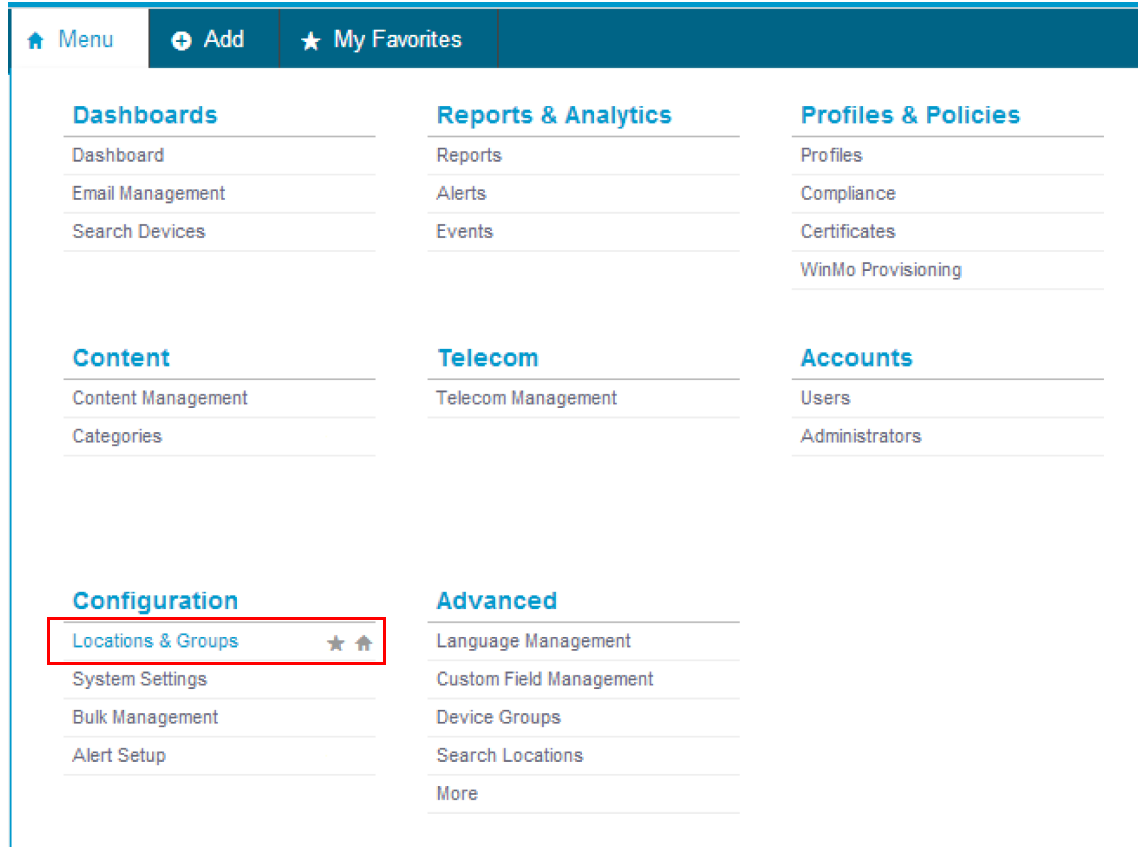

3. Click on the Main Group link (on the left side of the screen).

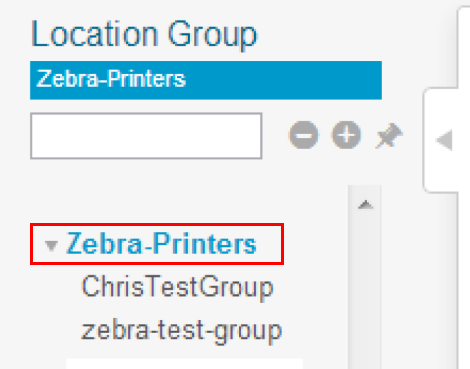

#### 4. Click Add Child Location Group.

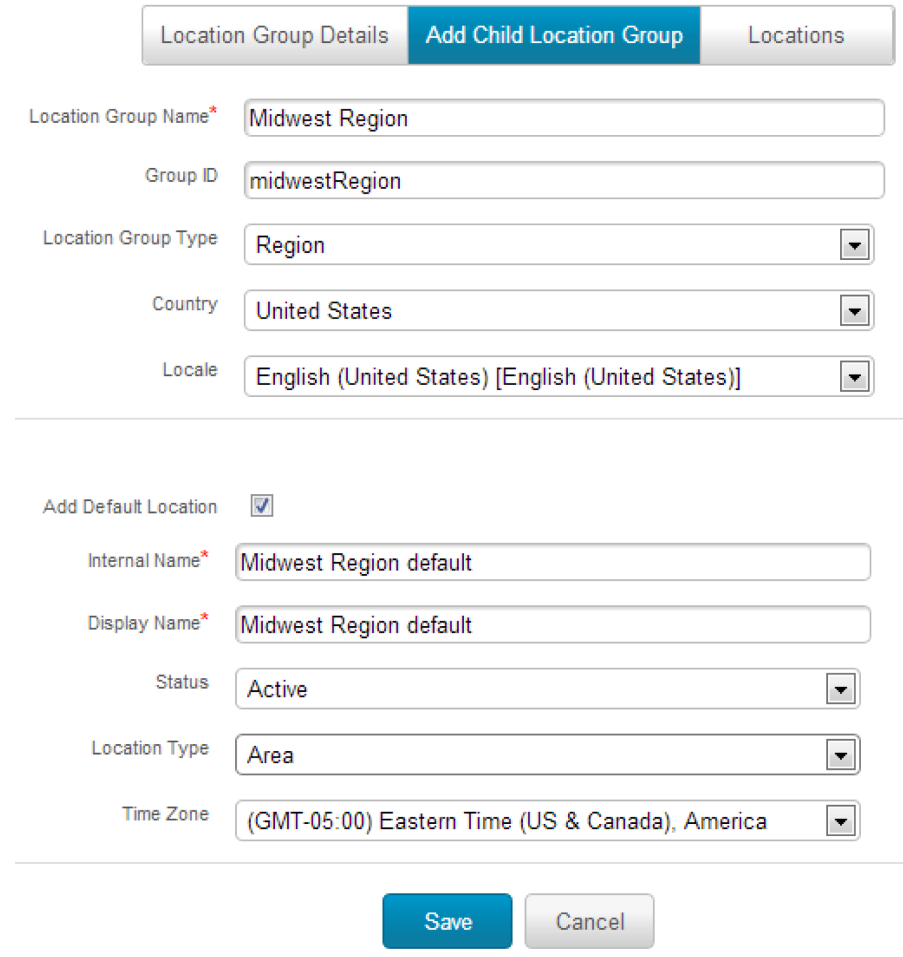

- 5. Name the Location Group.
- 6. Enter the Group ID.

 $\mathbf{U}$ 

IMPORTANT: Even though the Location Group ID is not identified as required, you must fill in this field in order to group the Zebra printers.

- 1. Fill in the next three fields:
	- i. Location Group Type
	- ii. Country
	- iii. Locale

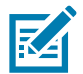

NOTE: You may change the fields: Internal Name and Display Name even though these and the other fields below them are auto-populated.

1. Click Save.

## <span id="page-25-0"></span>Add Printers to the Group

- <span id="page-25-1"></span>1. Navigate to the Printer Asset Management screen.
- 2. To add a printer to your new group, click on the Printer Friendly Name.
- 3. In the Device Details, select Admin > Change Location Group.

## XXQPJ123800189

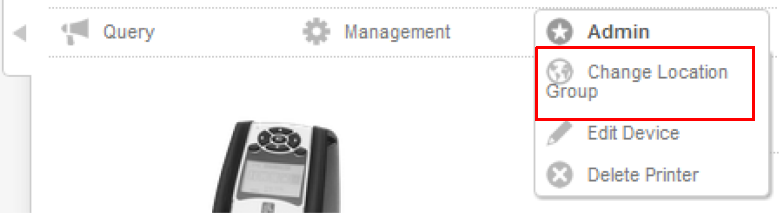

4. Click the Location dropdown menu, and select your new group.

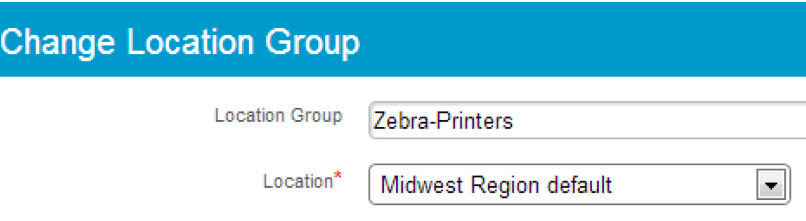

- <span id="page-25-2"></span>5. Click Save.
- 6. Repeat [step 1](#page-25-1) through [step 5](#page-25-2) for all printers that you wish to include in the group.

# <span id="page-26-0"></span>View the Location Group Dashboard

- 1. Navigate back to your Asset Tracking screen.
- 2. Click on the name of your new Location Group.

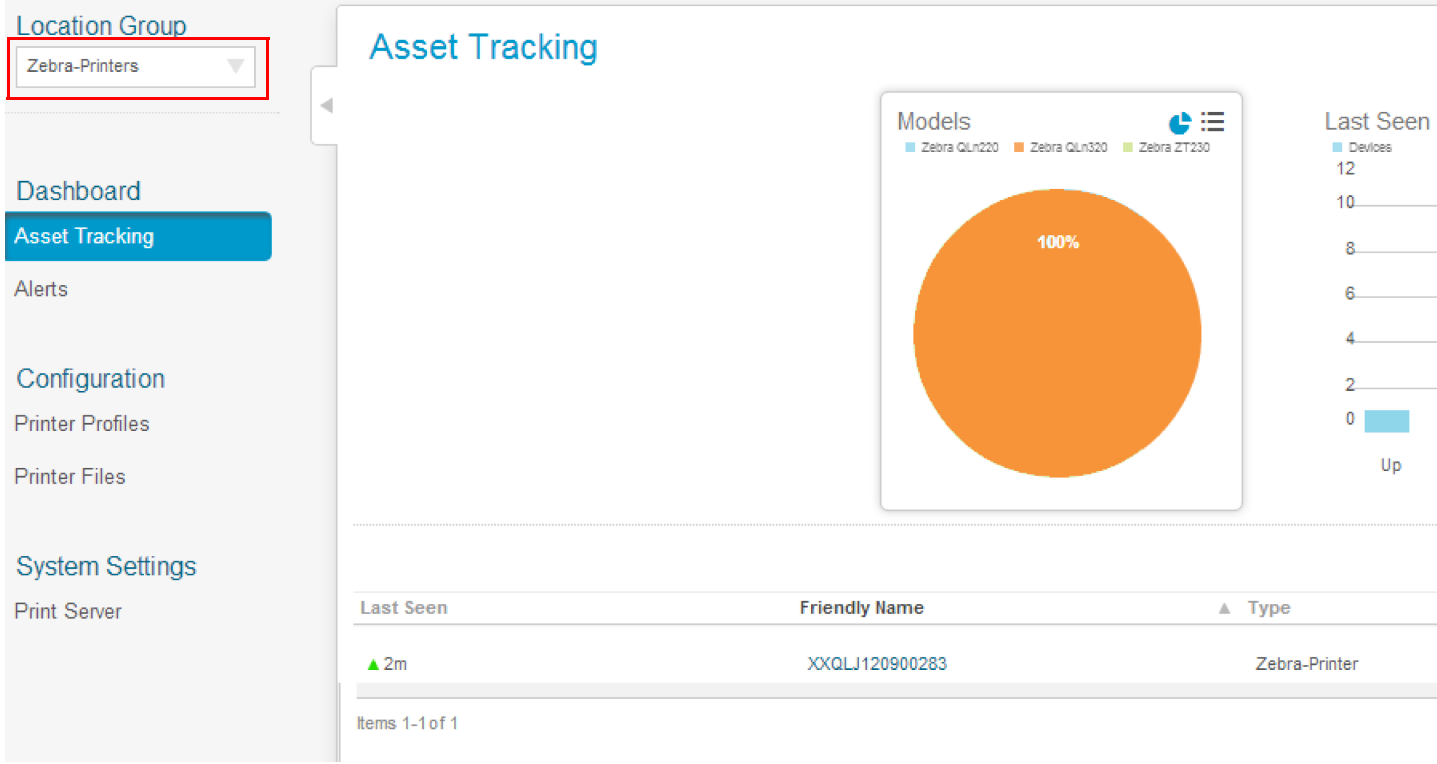

# <span id="page-27-0"></span>Profiles

Using profiles is the preferred method to manage and ensure that printer settings within a group are the same.

## <span id="page-27-1"></span>Create a Profile

1. From the Main Dashboard screen, click Printer Profiles.

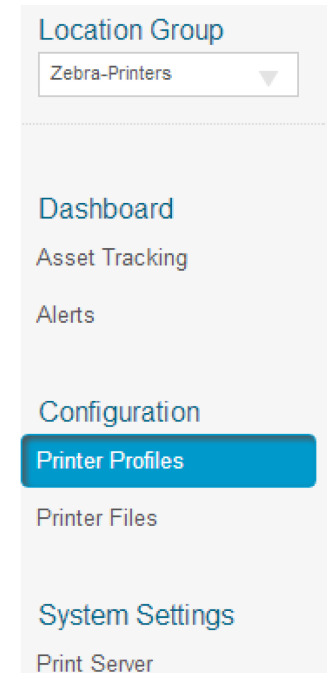

2. From the Printer Profiles screen, click Add a New Profile.

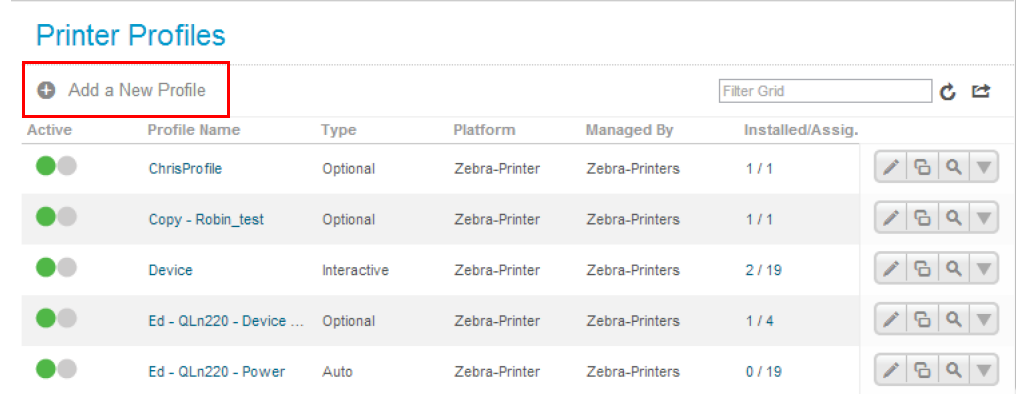

3. Fill in the name and description of the profile.

4. Select the Assignment Type from the dropdown menu.

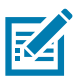

NOTE: Profiles consist of three Assignment Types:

- **Auto**: the profile will be sent automatically to the printers within the Assigned Location Group.
- **Optional**: the profile will be assigned to the Assigned Location Group, but it must be manually sent to the group.
- **Interactive**: the profile will not be assigned to any group, and it can be sent to any printer in any group.

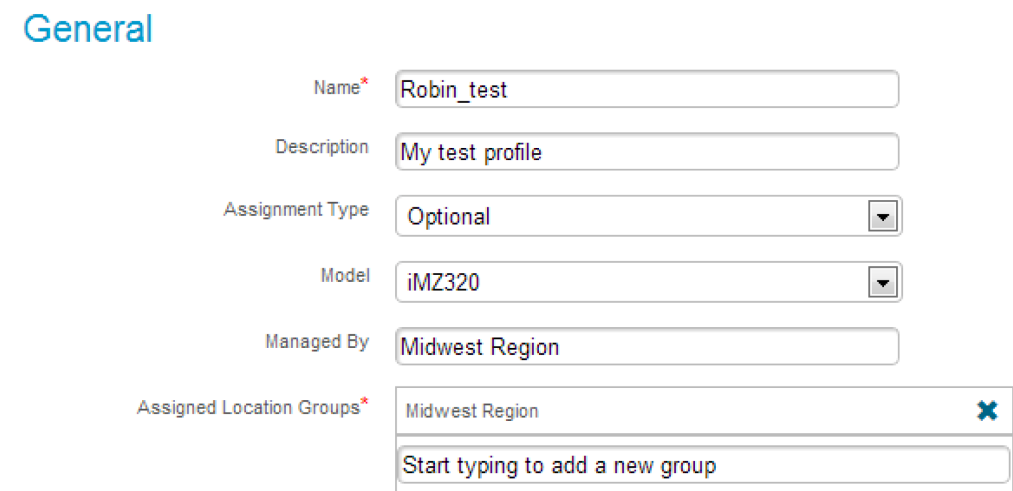

- 1. Fill in the printer Model and the Assigned Location Groups.
- <span id="page-28-0"></span>2. Choose one of the following categories:

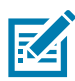

NOTE: Do not attempt to include any Custom Settings. This category is not operational at this time.

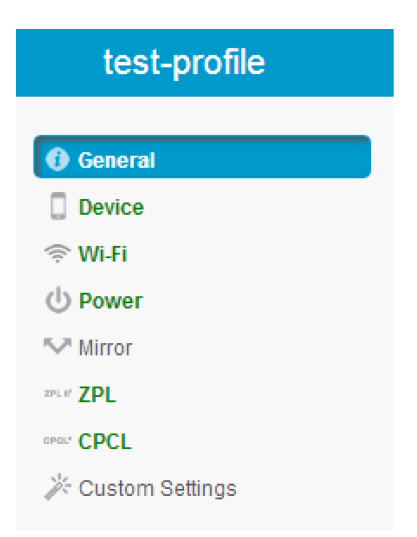

- 1. Fill in all of the settings associated with your category.
- <span id="page-28-1"></span>2. Click Save.
- 3. Repeat [step 6](#page-28-0) through [step 8](#page-28-1) for all categories you wish to include in the profile.

4. Click Save & Publish.

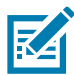

NOTE: The Save & Publish button will immediately send ("publish") the settings to those groups with an Assignment Type of "Auto".

## <span id="page-29-0"></span>Manage a Profile

- 1. Navigate to the Asset Tracking Dashboard.
- 2. Click on the Printer Friendly Name.
- 3. Click on the Profiles tab.

You will see all of the profiles that are available to be downloaded.

- 4. Click on Actions (see red box) to load the profile immediately to the selected printer.
- 5. Validate that the Auto Assignment Type profile has been sent to the printer by checking the Status Indicator.

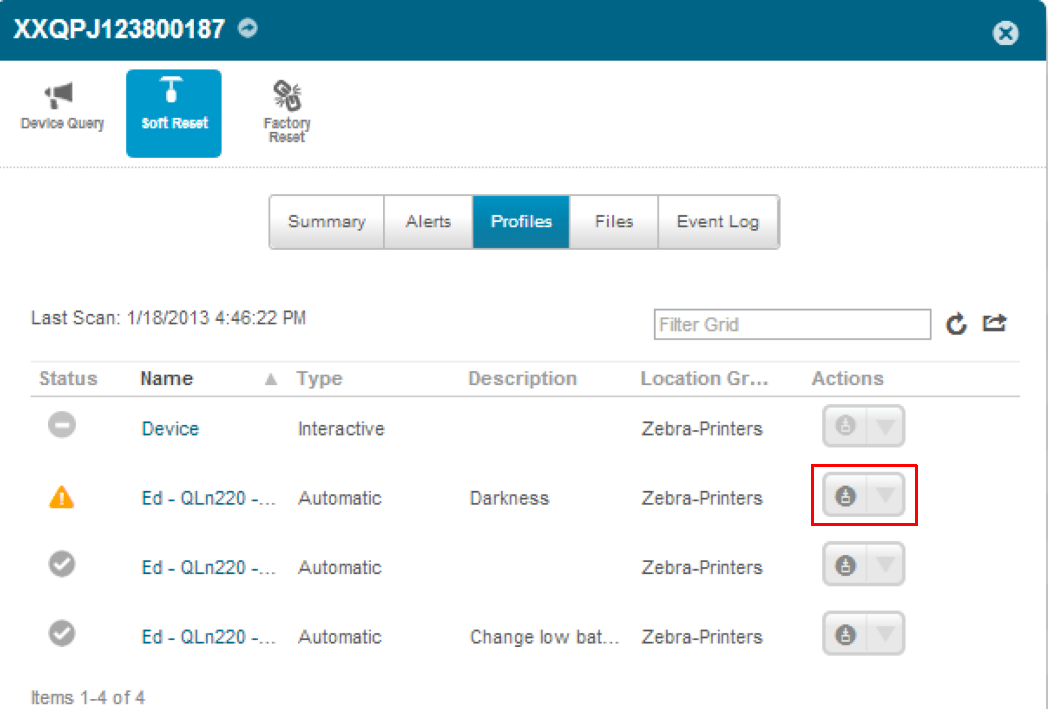

# <span id="page-30-0"></span>Updating Printer Firmware and Files

You can use AirWatch to update printer's operating system and object files. The steps are similar to managing a profile.

## <span id="page-30-1"></span>Upload a File

1. From the Main Dashboard screen, click Printer Files.

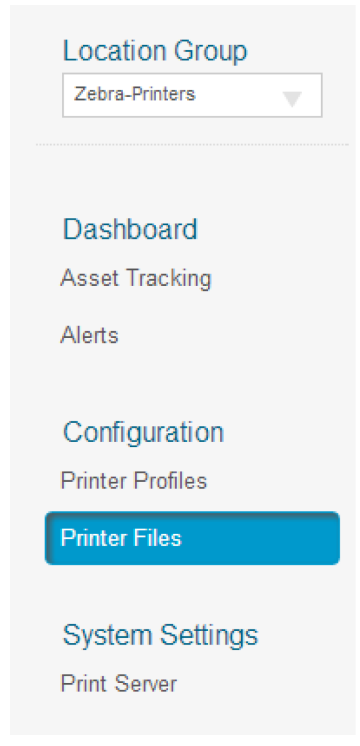

2. From the Printer Files screen, click Add New File.

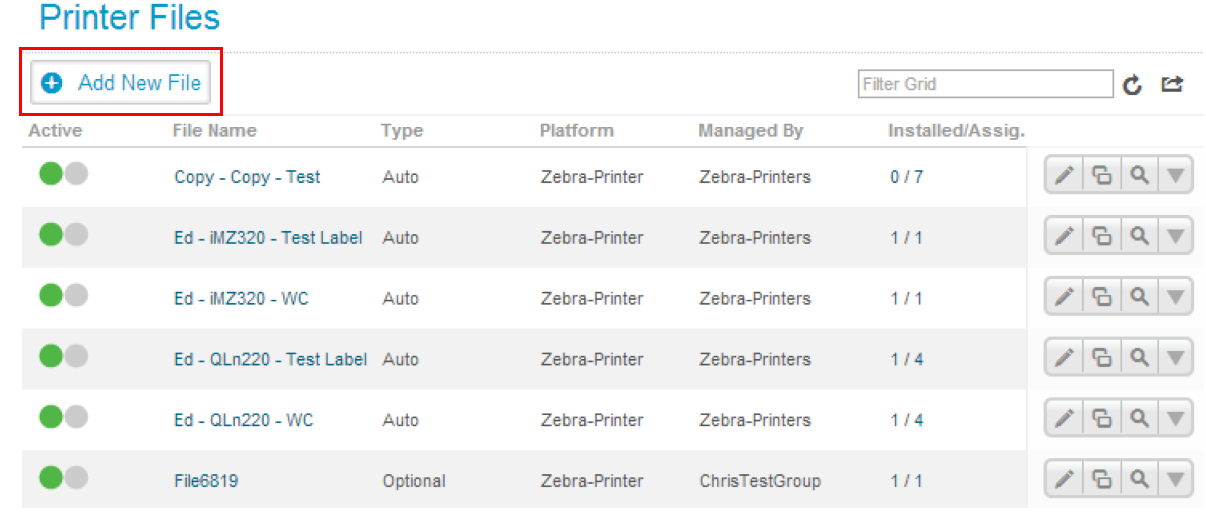

3. Fill in the name of the file.

4. Select the Assignment Type from the dropdown menu.

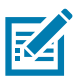

NOTE: Profiles consist of three Assignment Types:

- **Auto**: the file will be sent automatically to the printers within the Assigned Location Group.
- **Optional**: the file will be assigned to the Assigned Location Group, but it must be manually sent to the group.
- **Interactive**: the file will not be assigned to any group, and it can be sent to any printer in any group.

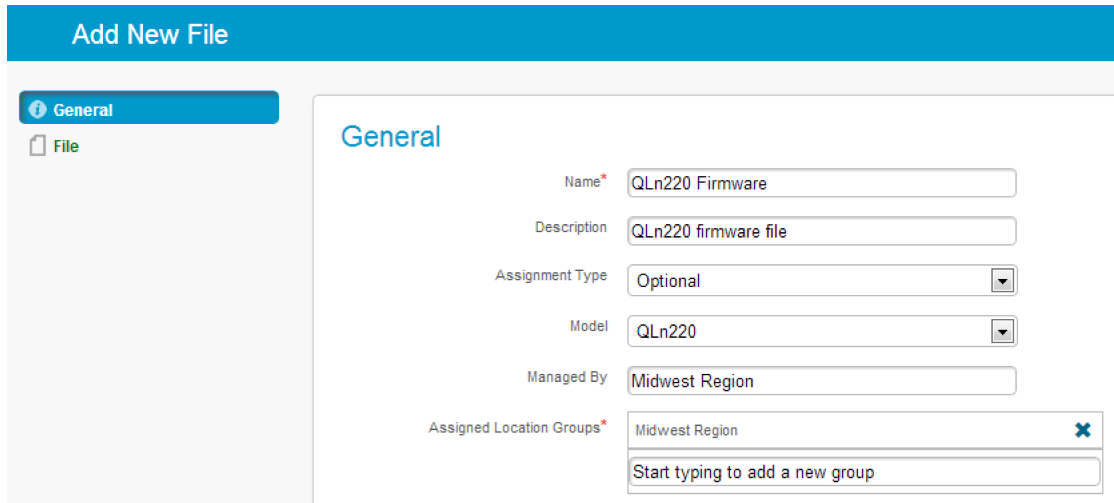

- 1. Fill in the printer Model and the Assigned Location Groups.
- 2. Choose File (left-hand menu).

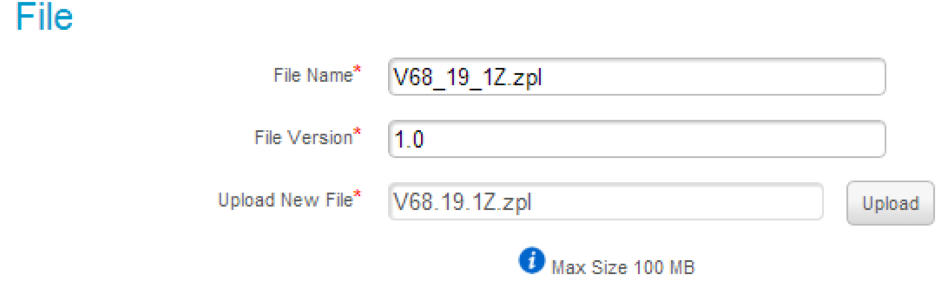

- 3. Click Upload.
- 4. Select the file you wish to upload from the dialog box.
- 5. Click Save.
- 6. Click Save & Publish.

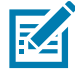

NOTE: The Save & Publish button will immediately send ("publish") the settings to those groups with an Assignment Type of "Auto".

## <span id="page-32-0"></span>Manage a File

- 1. Navigate to the Asset Tracking Dashboard.
- 2. Click on the Printer Friendly Name.
- 3. Click on the Files tab.

You will see all of the files that are available to be downloaded.

- 4. Click on Actions (see red box) to load the file immediately to the selected printer.
- 5. Validate that the Auto Assignment Type file has been sent to the printer by checking the Status Indicator.

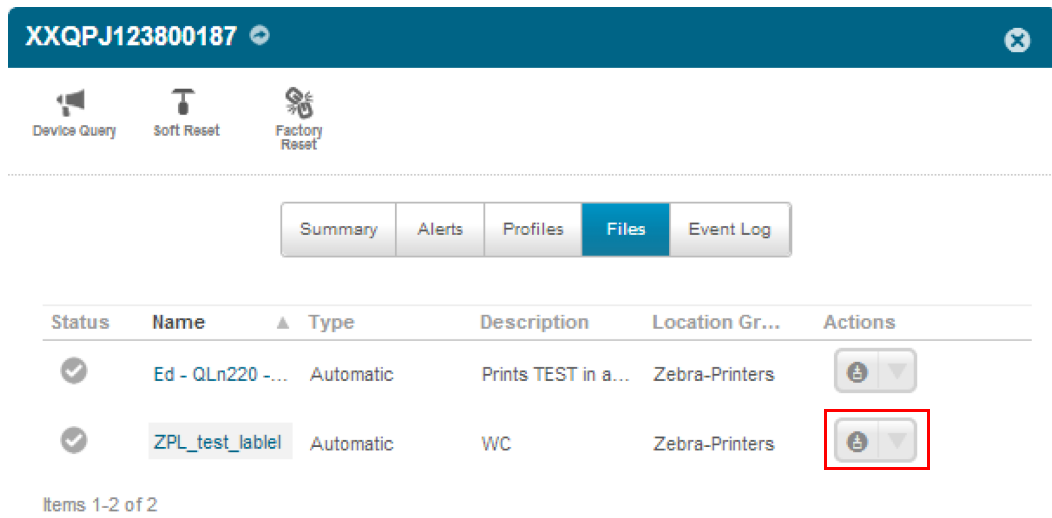

# <span id="page-33-0"></span>Checking Printer Status

Printer status is communicated to AirWatch via alerts. The following table identifies the current alerts managed by AirWatch Connector.

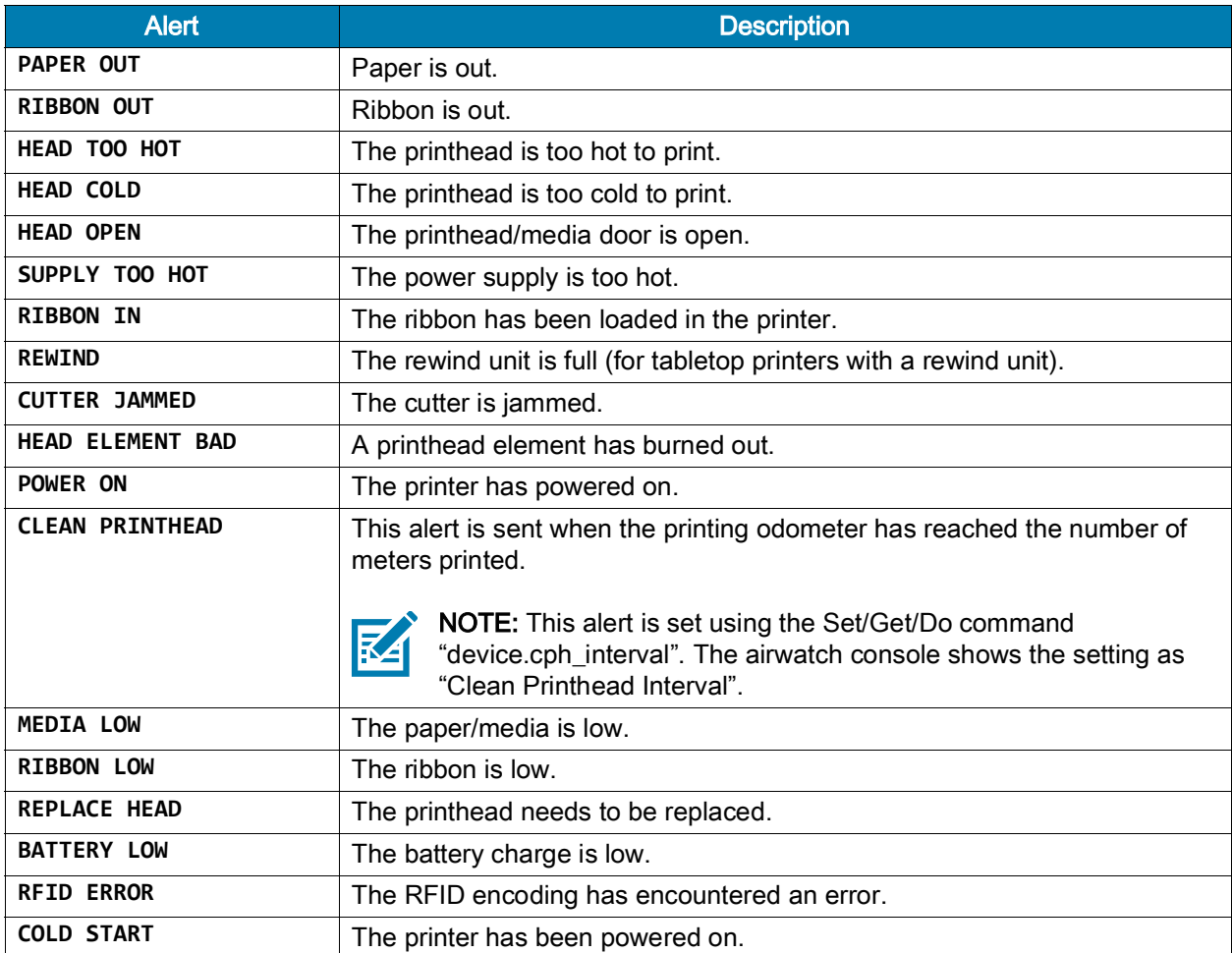

For more specific information on viewing alerts from AirWatch console, see [Receiving Alerts from a Printer](#page-16-0)  [on page](#page-16-0) 17.

# <span id="page-34-0"></span>Troubleshooting

# <span id="page-34-1"></span>Installation

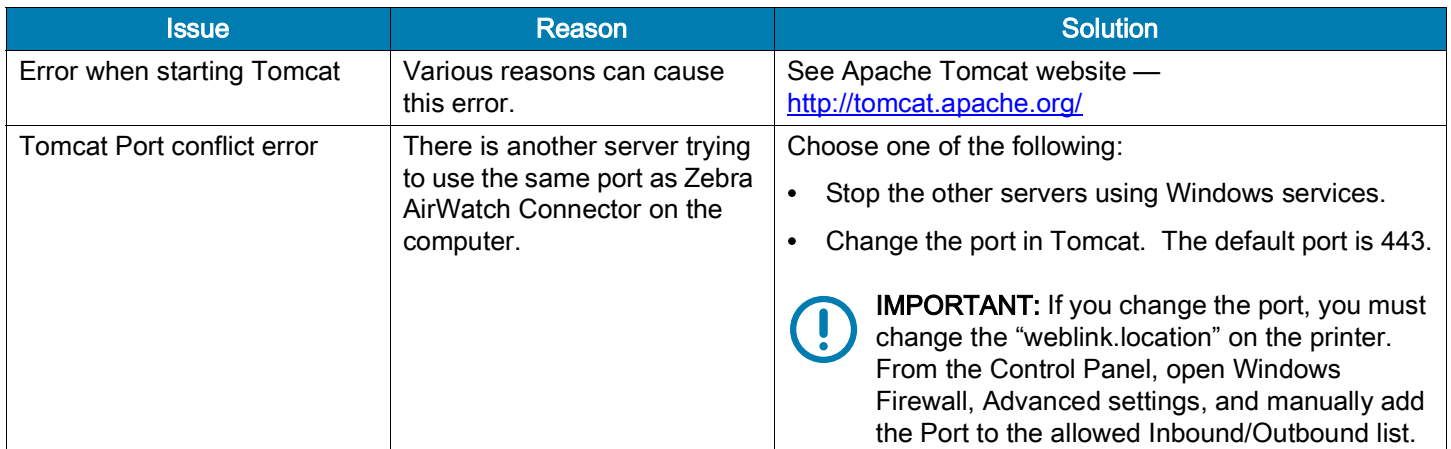

# <span id="page-34-2"></span>Using AirWatch

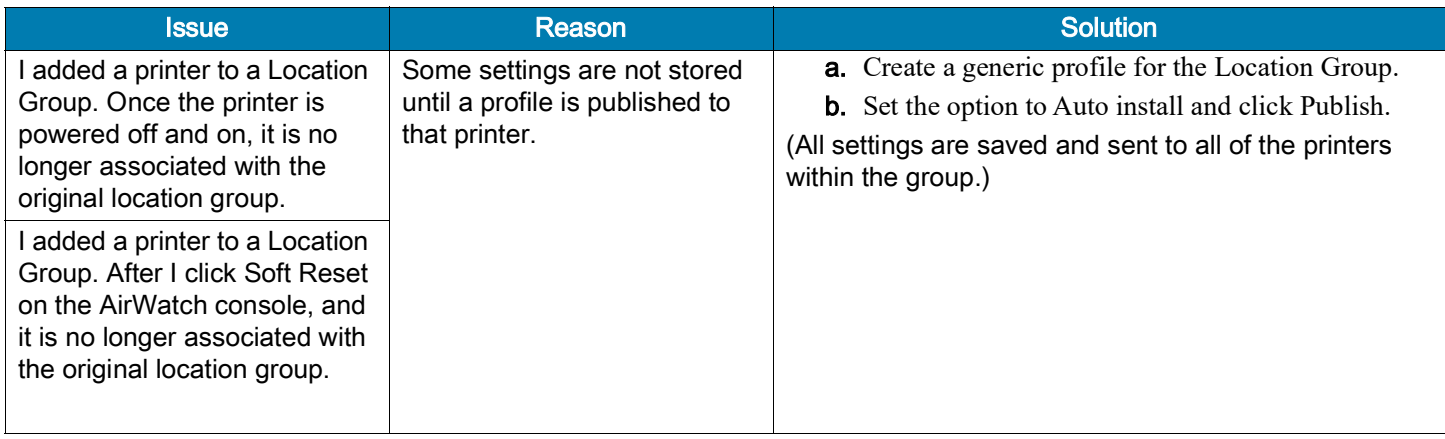

# <span id="page-35-0"></span>SSL/TLS Certificate Errors

Secure connections to the remote server present the opportunity for several errors when attempting to connect. The errors typically involve the certificates used when connecting via SSL or TLS. This section highlights some of the most common issues involving the certificates.

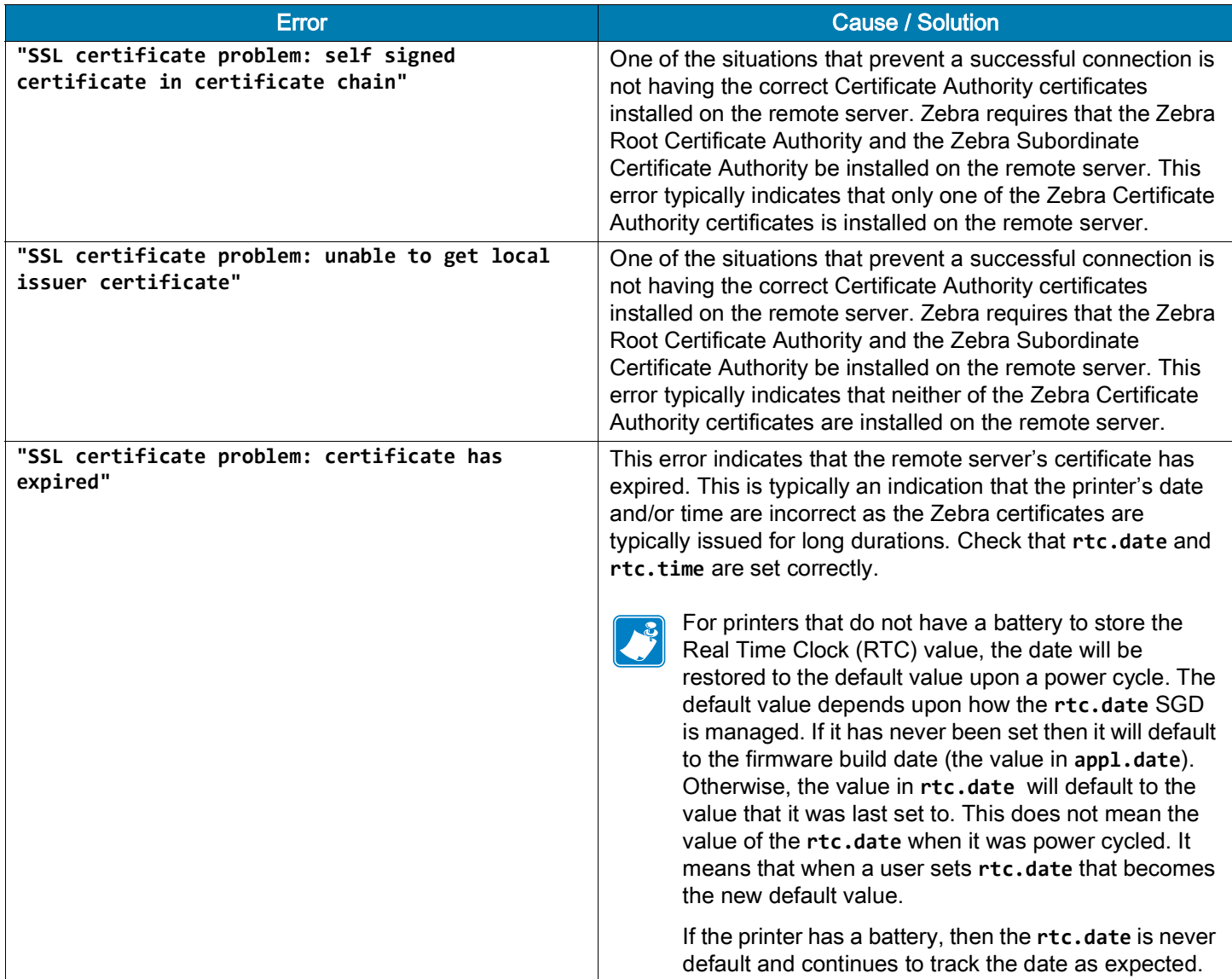

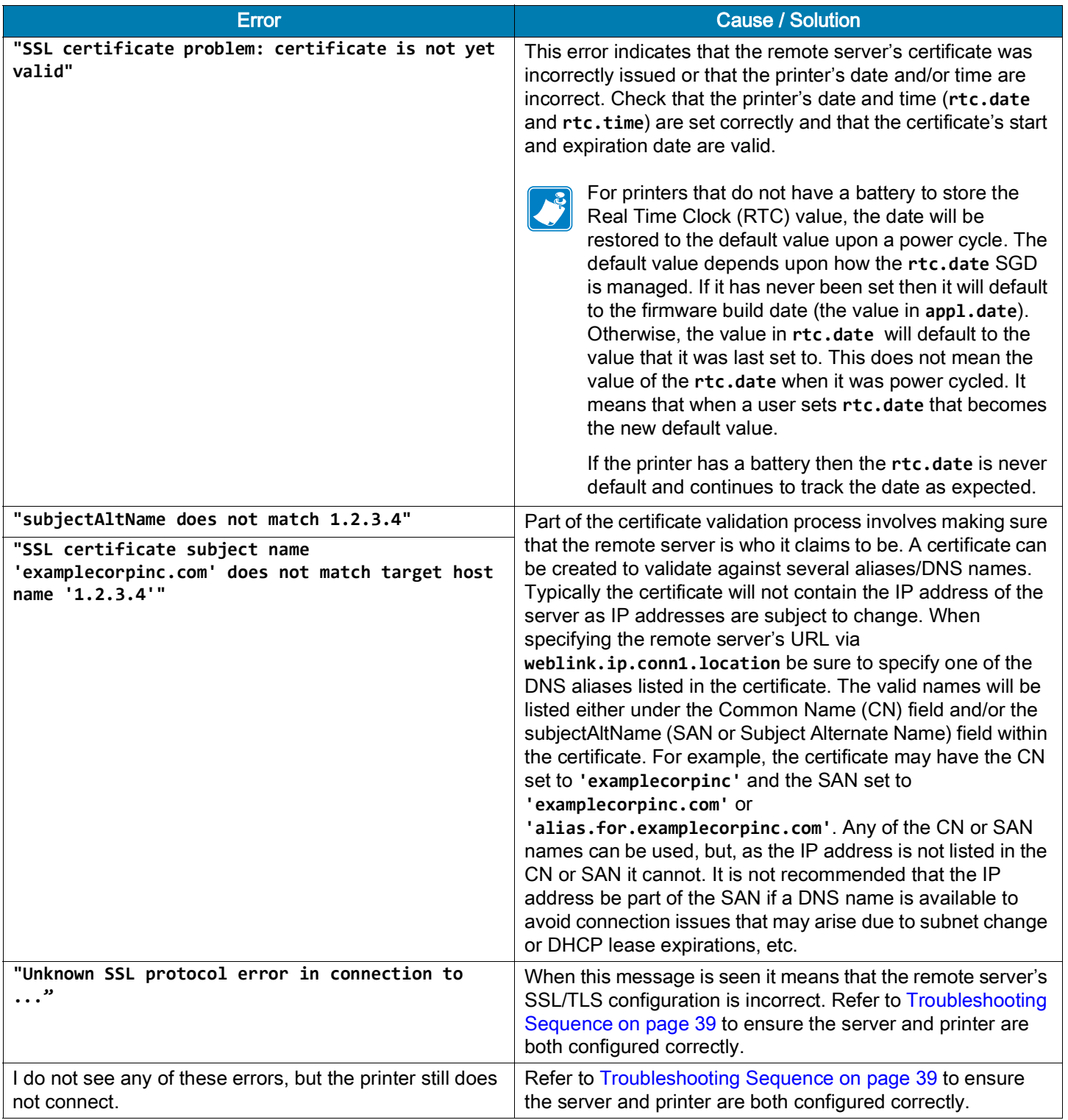

# <span id="page-37-0"></span>Other Typical Errors

While SSL/TLS connection errors are the most common, there are issues that can arise that prevent a successful connection. This section highlights the most common issues.

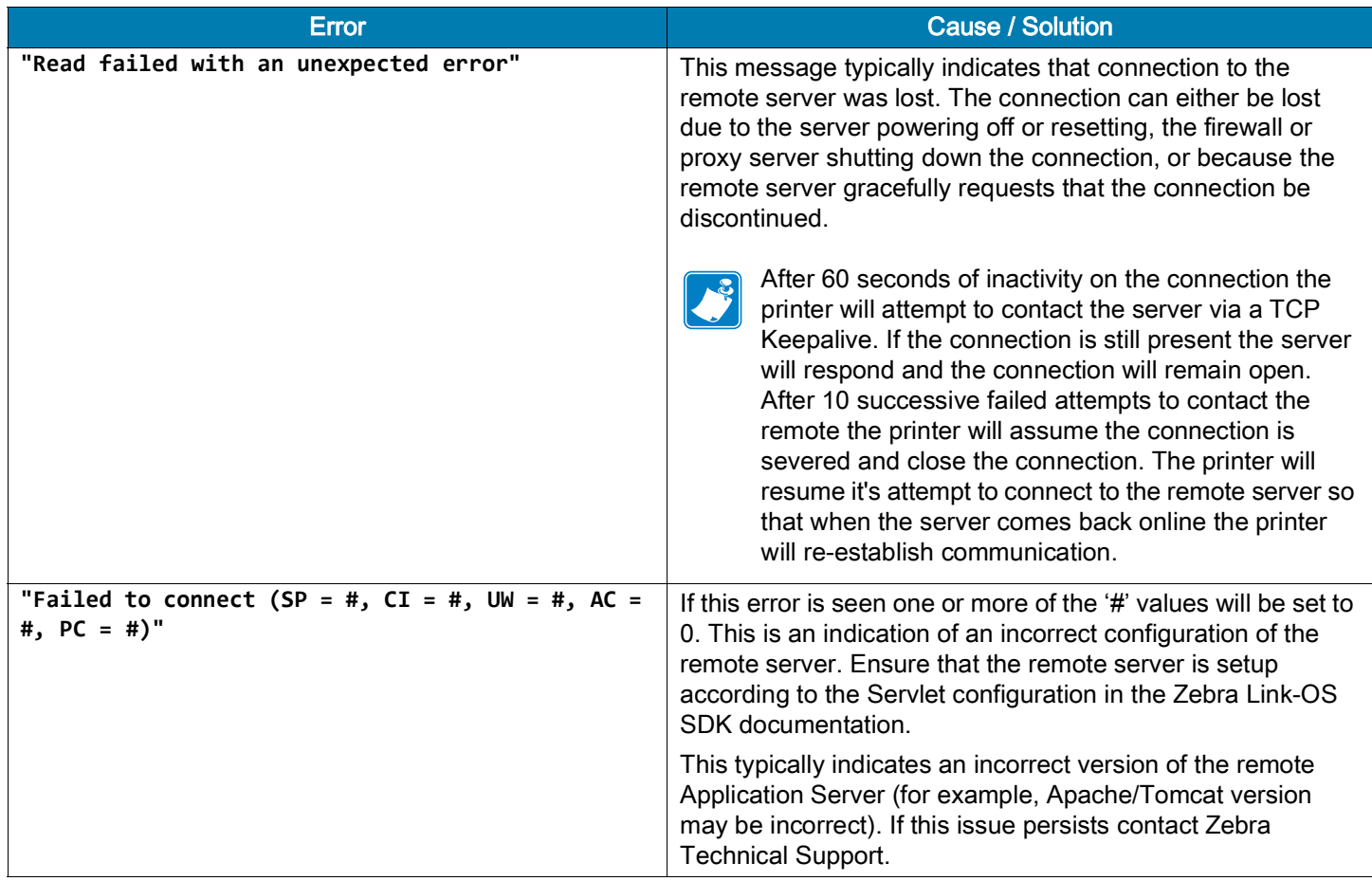

## <span id="page-38-0"></span>Troubleshooting Sequence

Whenever troubleshooting a connection issue, the following questions should be answered to ensure the configuration is correct.

- 1. Is the printer connected correctly via Wireless or Ethernet?
- 2. Does the printer have a valid IP address?
- 3. Can I ping the printer's IP address from a device on the same network as the printer?
- 4. Is the remote server URL in **weblink.ip.conn1.location** correct and does it point to the remote server that is configured for weblink functionality?
- 5. Can you connect to the location defined in the **weblink.ip.conn1.location** setting via a browser?
- 6. Is the remote server I am attempting to connect to outside the corporate firewall?
- 7. Can the URL specified in **weblink.ip.conn1.test.location** be accessed?

If this is the case, talk with your administrator about altering restrictions for accessing HTTPS connections.

- 8. Does the firewall require a username and password to access the remote server?
- 9. Do I require a proxy server to access the remote server?
- 10.Is the proxy server port the default (1080) or another port (for example, 3128 for the Linux Squid proxy)?

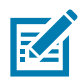

NOTE: If using the Linux Proxy Server Squid, and you are having trouble connecting, note that it may be configured to:

- i. disallow POST messages
- ii. only operate in HTTP/1.0 mode 3
- iii. disallow SSL connections.

Refer to your Linux Squid documentation for complete details.

- 1. Does the firewall permit HTTPS connections initially or do I need to connect via HTTP first?
- 2. Is the remote server configured to use SSL v3.0 or TLS 1.0?

TLS1.0 is recommended, but SSL v3.0 is also supported. Versions prior to SSL v3.0 and later than TLS v1.0 are not currently supported.

- 3. Are the Zebra Certificate Authority Certificates correctly installed on the remote server?
- 4. Was the server's certificate issued by Zebra and is it signed by the Zebra Certificate Authority?
- 5. Has the server's certificate expired?
- 6. Is the printer's date and time within the issue and expired period of the server's certificate?
- 7. Does the value in **weblink.ip.conn1.location** match either the Common Name or one of the names listed in the Subject Alternate Name of the remote server's certificate?
- 8. Is the proxy server configured correctly and does the respective proxy server allow HTTPS connections via the HTTP CONNECT method?
- 9. Are there any HTTP authentication attempts when trying to connect that fail?

10.Are there any HTTP/1.1 4xx messages in the log?

If your connection issues persist and the solutions in this document do not help, contact Zebra Tech Support and provide the output of the following SGD command. Ensure that logging is enabled and that the error(s) appear within the entries)

! U1 getvar "weblink"

# <span id="page-39-0"></span>HTTP Messages

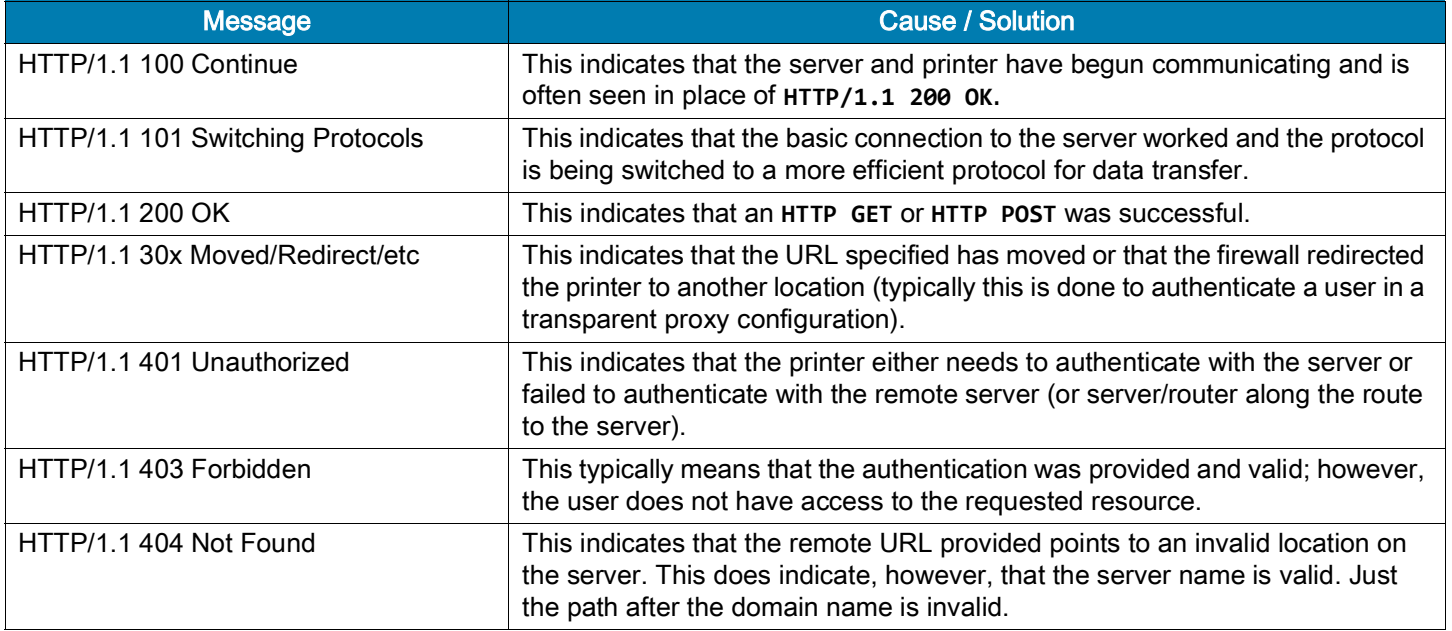

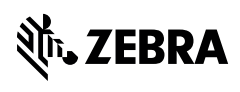

www.zebra.com